# Mise en route

Ordinateur portable HP

© Copyright 2011 Hewlett-Packard Development Company, L.P.

Bluetooth est une marque détenue par son propriétaire et utilisée sous licence par Hewlett-Packard Company. Microsoft et Windows sont des marques déposées de Microsoft Corporation aux Etats-Unis. Le logo SD est une marque de son propriétaire.

Les informations contenues dans ce document peuvent être modifiées sans préavis. Les garanties relatives aux produits et aux services HP sont décrites dans les déclarations de garantie limitée expresse qui les accompagnent. Aucun élément du présent document ne peut être interprété comme constituant une garantie supplémentaire. HP ne saurait être tenu pour responsable des erreurs ou omissions de nature technique ou rédactionnelle qui pourraient subsister dans le présent document.

Deuxième édition : mai 2011

Première édition : mai 2011

Référence du document : 648118-052

#### **Informations sur le produit**

Ce guide décrit des fonctions communes à la plupart des modèles. Cependant, certaines fonctions peuvent ne pas être disponibles sur votre ordinateur.

#### **Conditions d'utilisation du logiciel**

En installant, copiant, téléchargeant ou utilisant tout logiciel préinstallé sur cet ordinateur, vous reconnaissez être lié par les termes du présent contrat de licence utilisateur final (CLUF) HP. Si vous êtes en désaccord avec les termes de ce contrat, votre seul recours consiste à retourner le produit non utilisé dans sa totalité (matériel et logiciels) dans un délai de 14 jours, afin d'obtenir un remboursement conformément à la politique en matière de remboursement de votre lieu d'achat.

Pour obtenir des informations complémentaires ou demander le remboursement intégral de l'ordinateur, veuillez contacter votre point de vente local (le vendeur).

## **Notice d'avertissement relative à la sécurité**

**AVERTISSEMENT !** Pour éviter tout risque de blessure associée à la chaleur ou de surchauffe de l'ordinateur, ne placez pas ce dernier sur vos genoux et n'obstruez pas ses ouvertures d'aération. Utilisez toujours l'ordinateur sur une surface plane et rigide. La ventilation ne doit pas être entravée par des éléments rigides, tels qu'une imprimante, ni par des éléments souples, tels que des coussins, du tissu ou un tapis épais. Par ailleurs, ne mettez pas en contact l'adaptateur secteur avec la peau ou des éléments souples, tels que des coussins, du tissu ou un tapis, pendant le fonctionnement de l'appareil. L'ordinateur et l'adaptateur secteur sont conformes aux limites de température de surface accessible à l'utilisateur, définies par la norme internationale sur la sécurité du matériel informatique (CEI 60950).

# **Sommaire**

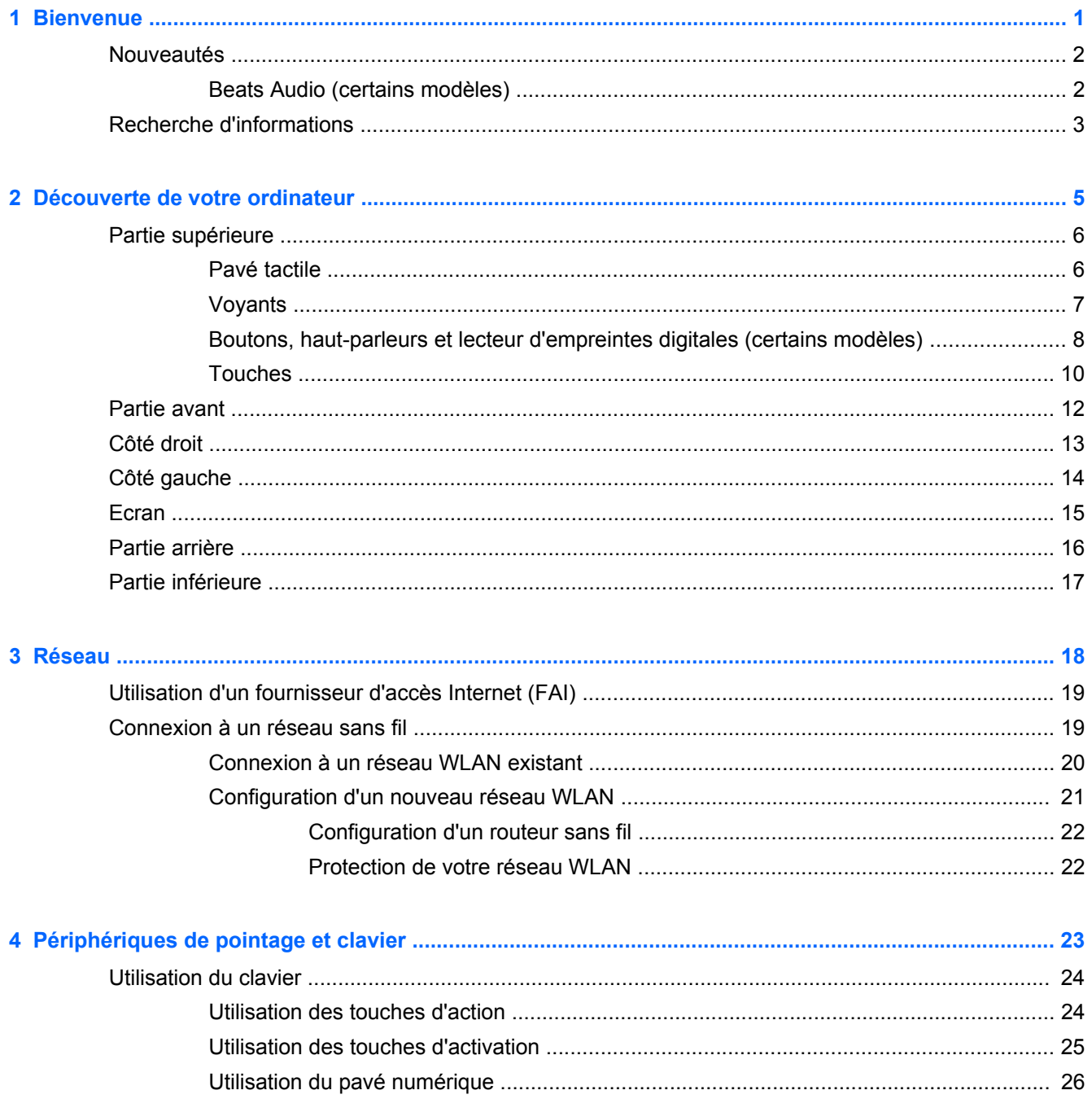

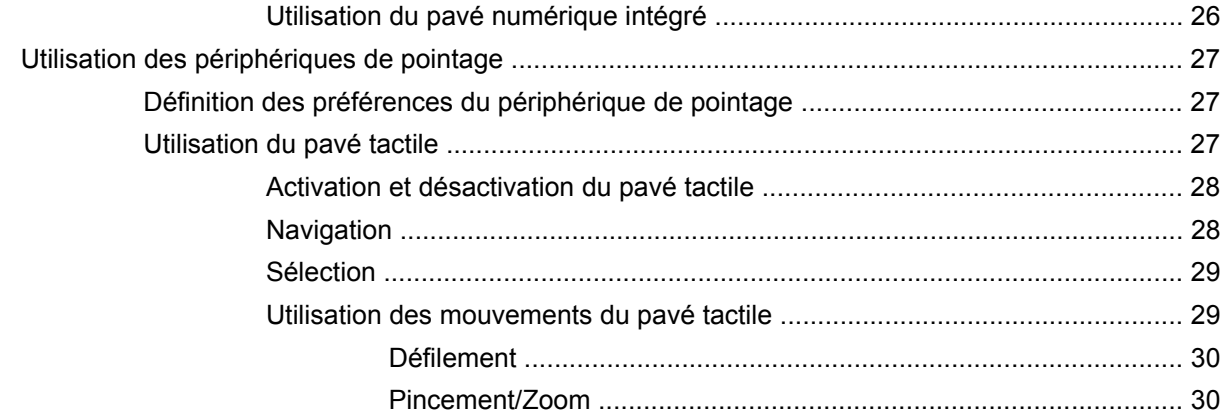

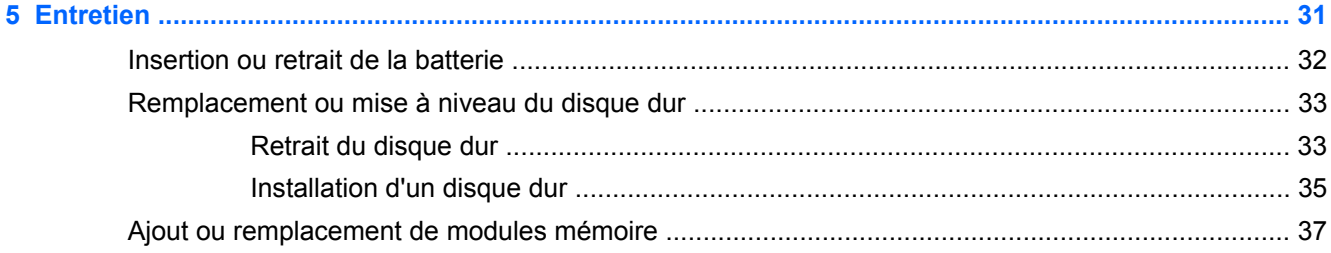

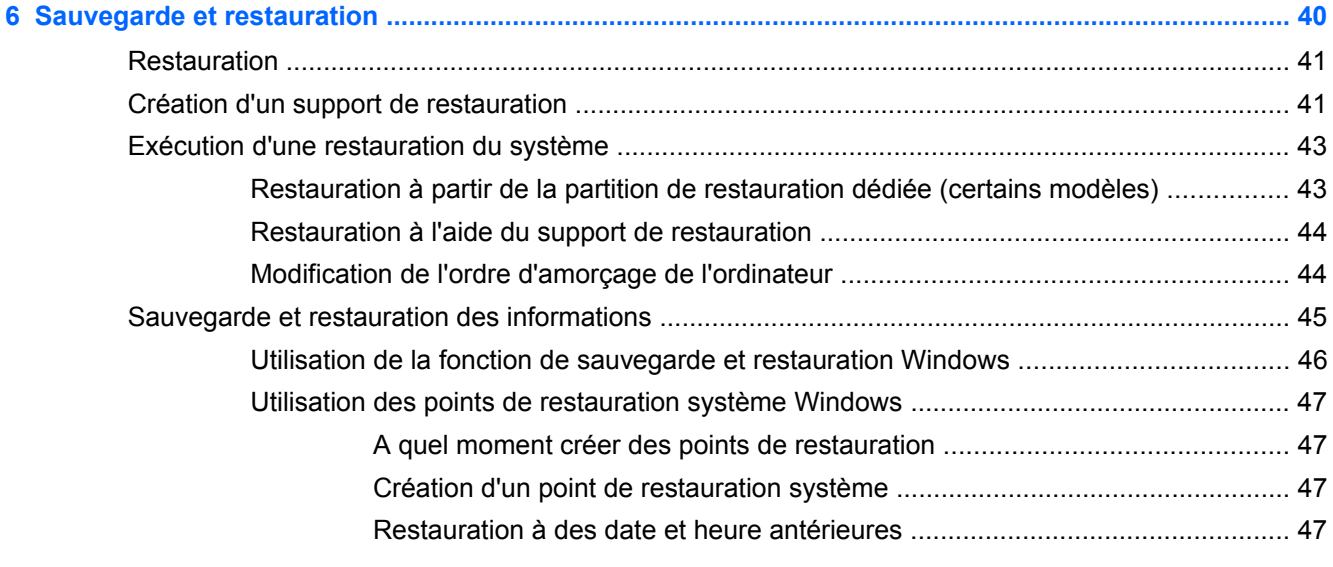

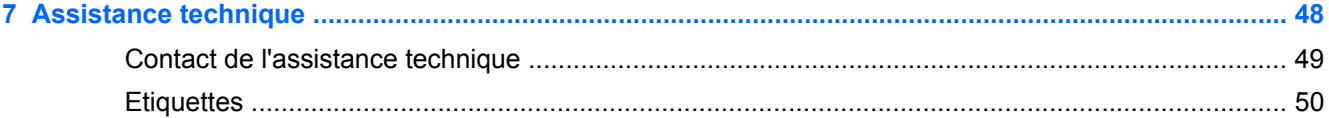

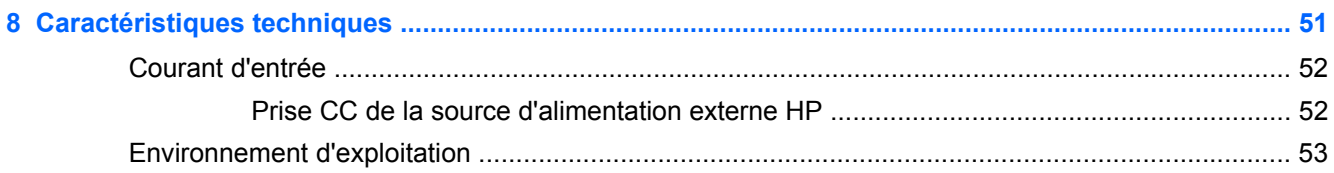

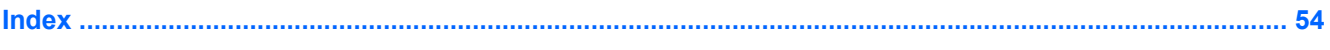

# <span id="page-8-0"></span>**1 Bienvenue**

- **[Nouveautés](#page-9-0)**
- [Recherche d'informations](#page-10-0)

Une fois que vous avez terminé la configuration et l'enregistrement de l'ordinateur, il est important de suivre la procédure ci-dessous :

- **Vous connecter à Internet** : configurez votre réseau filaire ou sans fil pour pouvoir vous connecter à Internet. Pour plus d'informations, reportez-vous à la section [Réseau à la page 18.](#page-25-0)
- **Mettre à jour votre logiciel antivirus** : protégez votre ordinateur contre les dégâts causés par les virus. Préinstallé sur l'ordinateur, ce logiciel vous permet d'accéder à des mises à jour gratuites pendant une période déterminée. Pour plus d'informations, reportez-vous au *Manuel de référence de l'ordinateur portable HP*. Pour obtenir des instructions sur l'accès à ce manuel, reportez-vous à la section [Recherche d'informations à la page 3.](#page-10-0)
- **Vous familiariser avec votre ordinateur** : découvrez les fonctions de votre ordinateur. Pour plus d'informations, reportez-vous aux sections [Découverte de votre ordinateur à la page 5](#page-12-0) et [Périphériques de pointage et clavier à la page 23](#page-30-0).
- **Créer des disques de restauration ou une unité flash de restauration** : restaurez les paramètres d'usine du système d'exploitation et des logiciels en cas de panne ou d'instabilité du système. Pour obtenir des instructions, reportez-vous à la section [Sauvegarde et restauration](#page-47-0) [à la page 40](#page-47-0).
- Rechercher les logiciels installés : affichez la liste des logiciels préinstallés sur l'ordinateur. Sélectionnez **Démarrer > Tous les programmes**. Pour plus d'informations sur l'utilisation des logiciels fournis avec l'ordinateur, reportez-vous aux instructions des éditeurs de logiciels, qui sont généralement fournies avec les logiciels ou disponibles sur le site Web de l'éditeur.

# <span id="page-9-0"></span>**Nouveautés**

## **Beats Audio (certains modèles)**

La fonction Beats Audio est un profil audio amélioré qui offre des basses profondes et un son cristallin. La fonction Beats Audio est activée par défaut.

**▲** Pour augmenter ou diminuer les paramètres de basses de la fonction Beats Audio, appuyez sur  $fn - b$ .

Vous pouvez également consulter et contrôler les paramètres de basses depuis le système d'exploitation Windows. Pour consulter et contrôler les paramètres de basses :

Sélectionnez **Démarrer > Panneau de configuration > Matériel et audio > Beats Audio**.

Le tableau suivant illustre et décrit les icônes de la fonction Beats Audio :

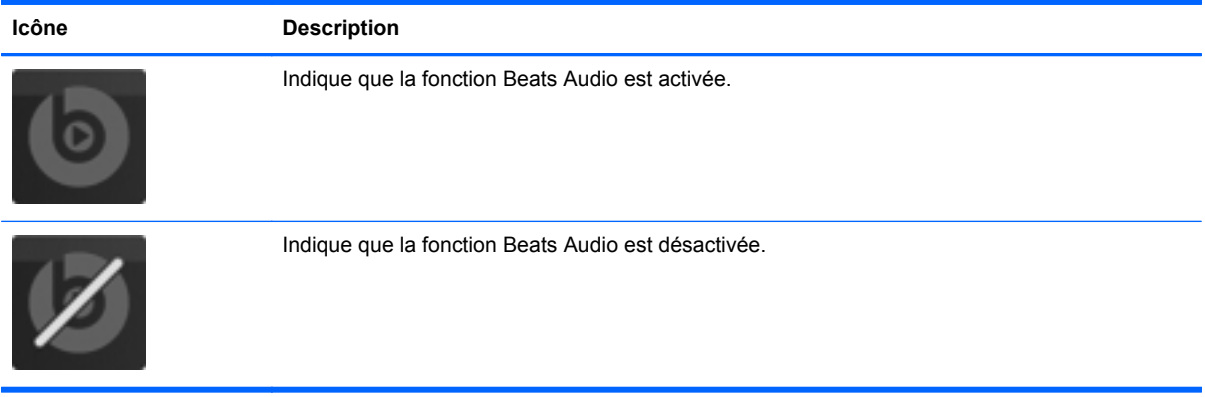

# <span id="page-10-0"></span>**Recherche d'informations**

Cet ordinateur est livré avec plusieurs ressources qui vous aideront à réaliser différentes tâches.

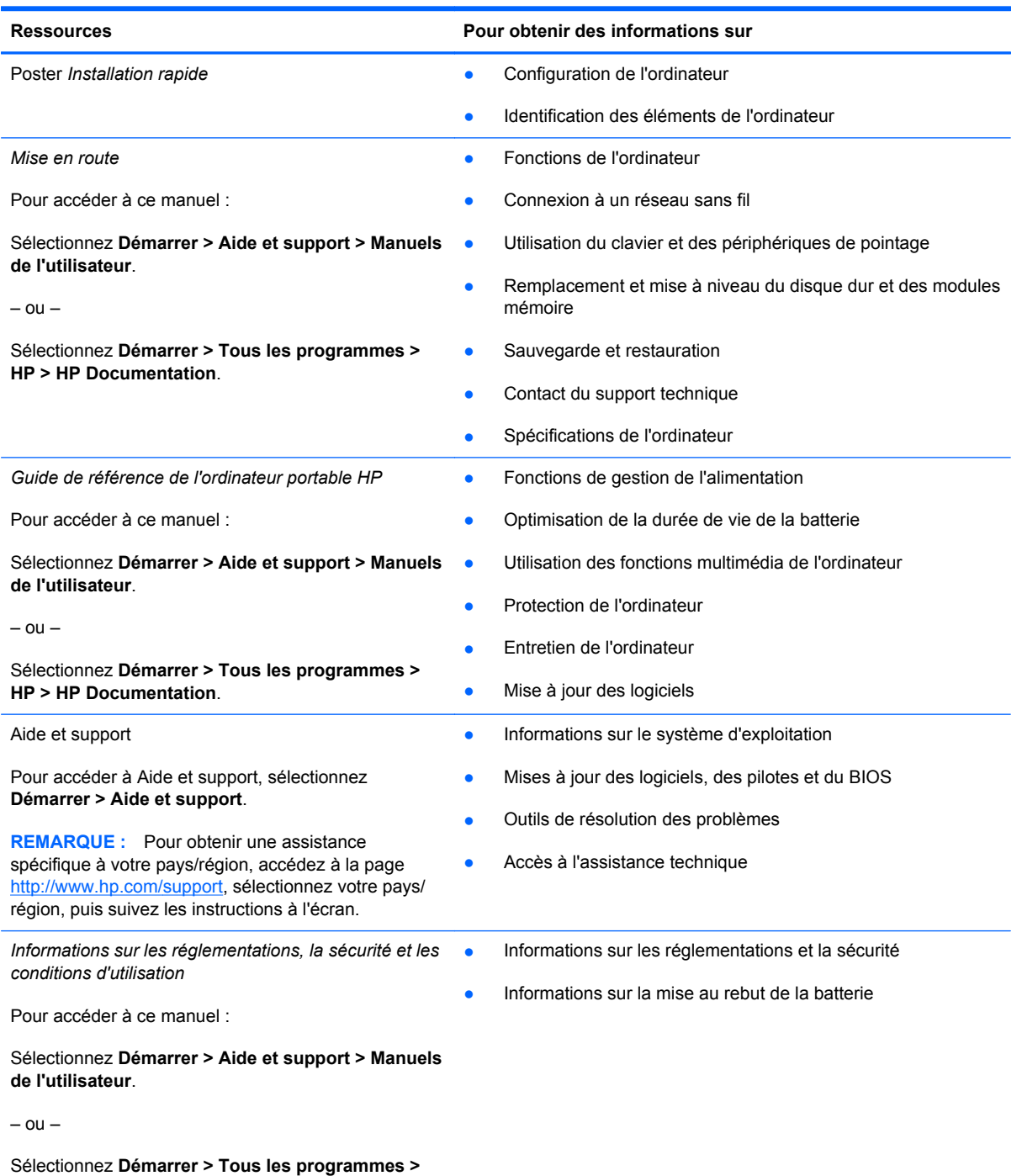

**HP > HP Documentation**.

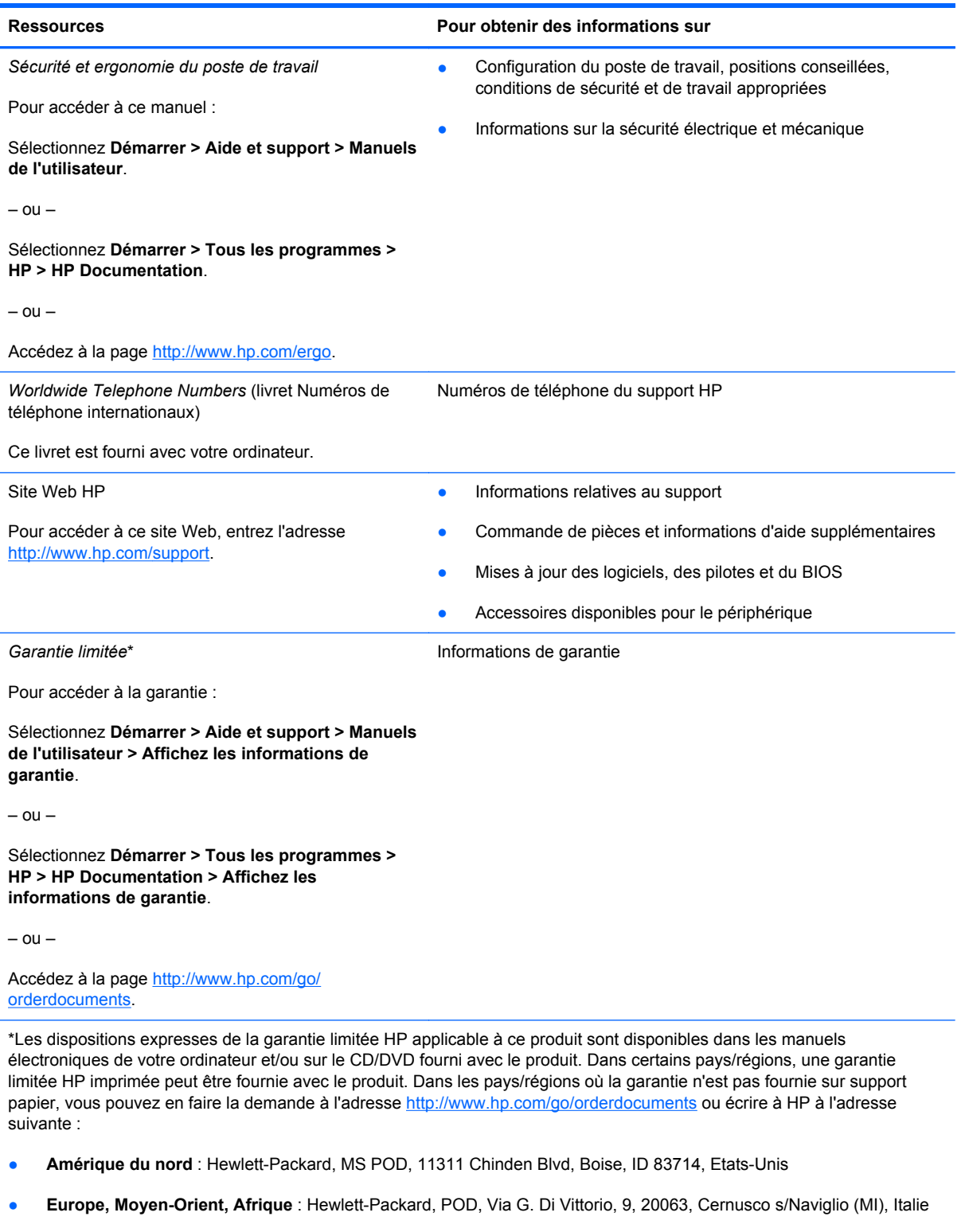

● **Asie-Pacifique** : Hewlett-Packard, POD, P.O. Box 200, Alexandra Post Office, Singapour 911507

Veuillez inclure le nom du produit, la période de garantie (indiquée sur l'étiquette du numéro de série), votre nom et votre adresse postale.

# <span id="page-12-0"></span>**2 Découverte de votre ordinateur**

- [Partie supérieure](#page-13-0)
- [Partie avant](#page-19-0)
- [Côté droit](#page-20-0)
- [Côté gauche](#page-21-0)
- [Ecran](#page-22-0)
- [Partie arrière](#page-23-0)
- [Partie inférieure](#page-24-0)

# <span id="page-13-0"></span>**Partie supérieure**

## **Pavé tactile**

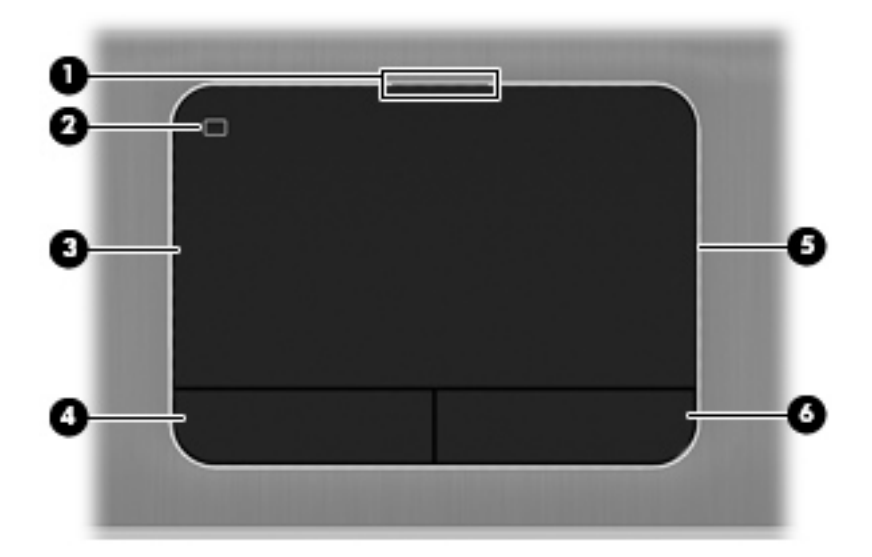

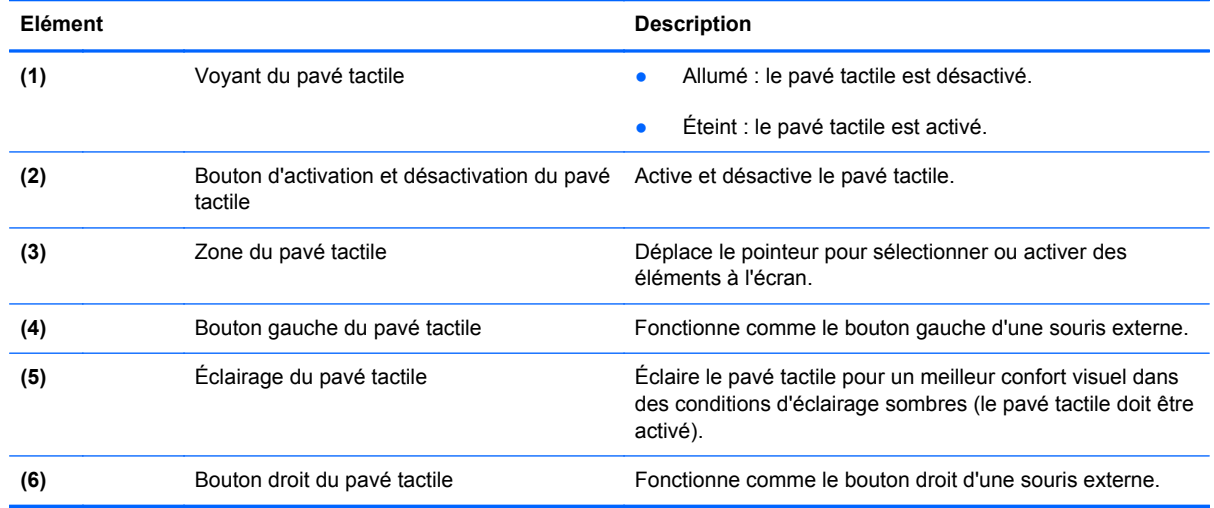

# <span id="page-14-0"></span>**Voyants**

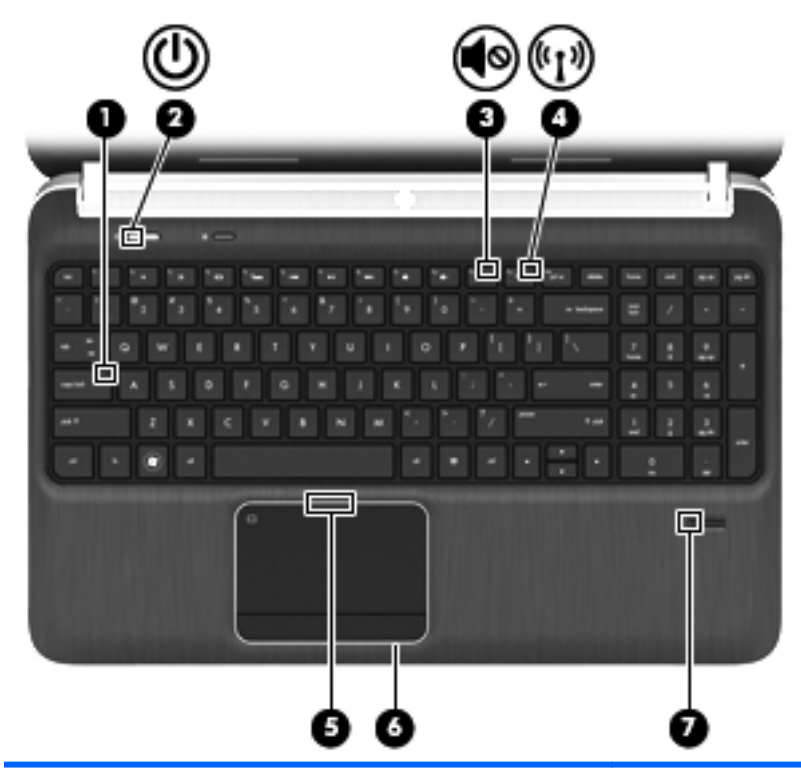

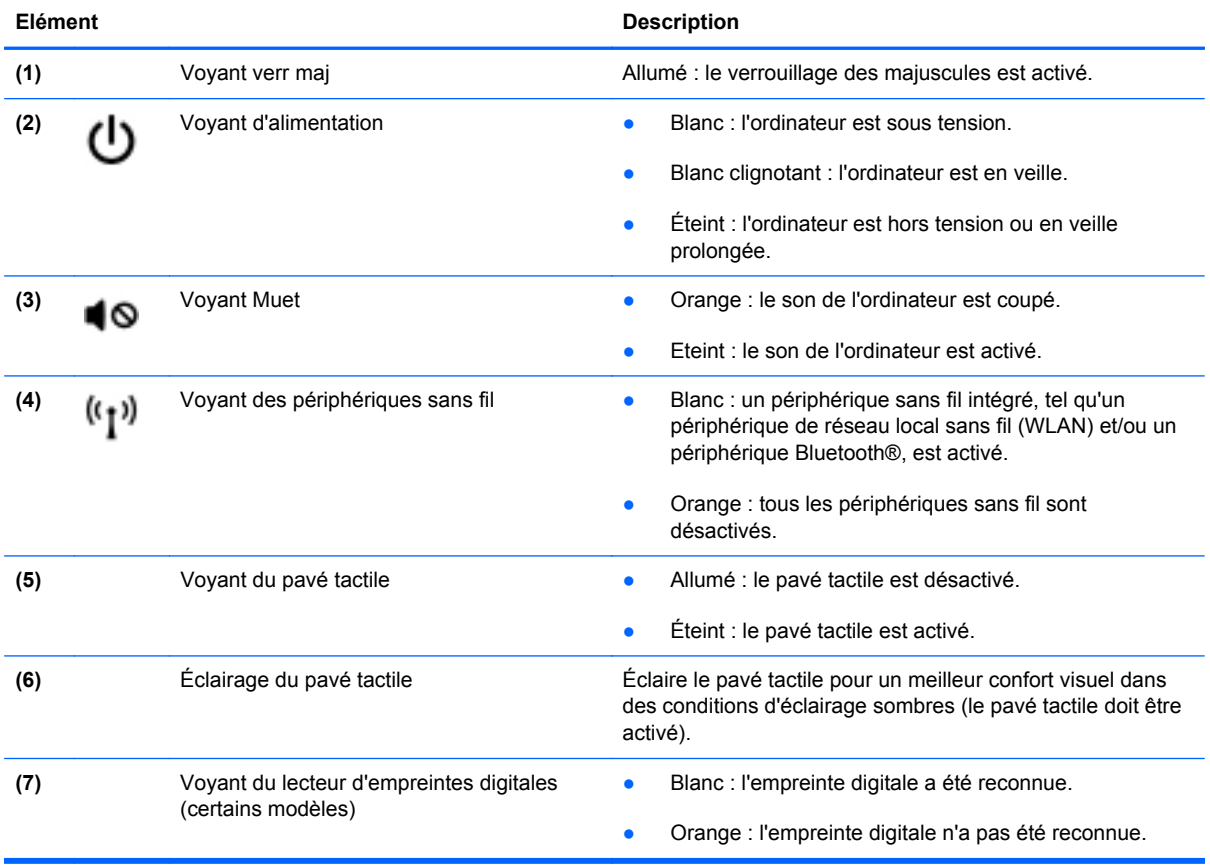

<span id="page-15-0"></span>**Boutons, haut-parleurs et lecteur d'empreintes digitales (certains modèles)**

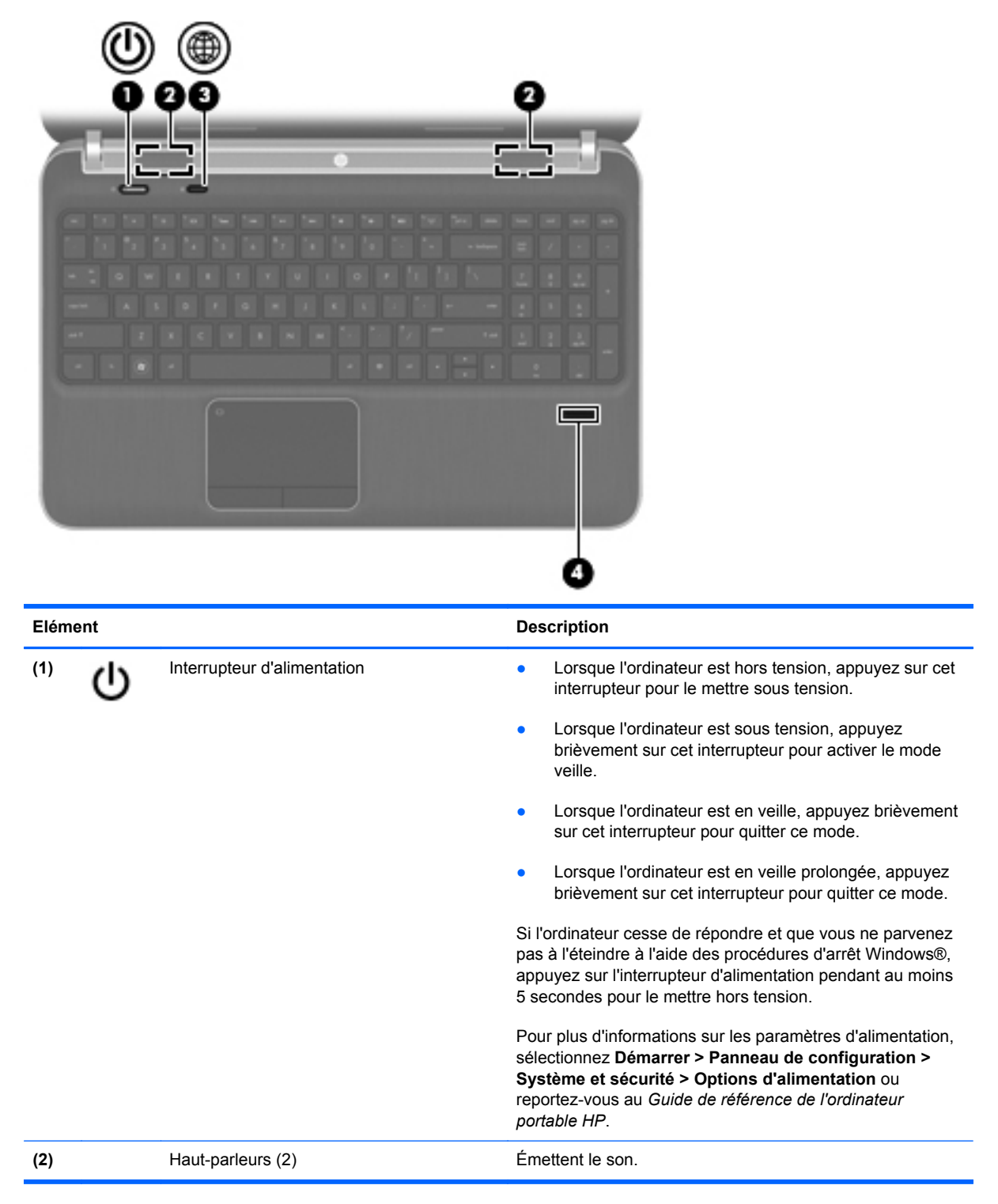

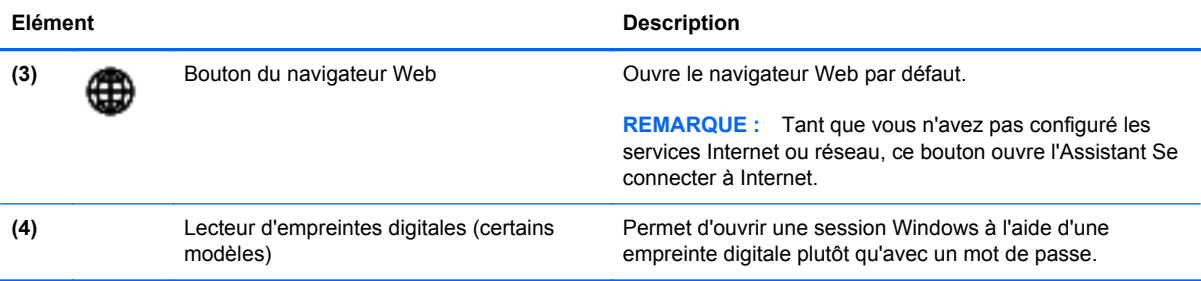

## <span id="page-17-0"></span>**Touches**

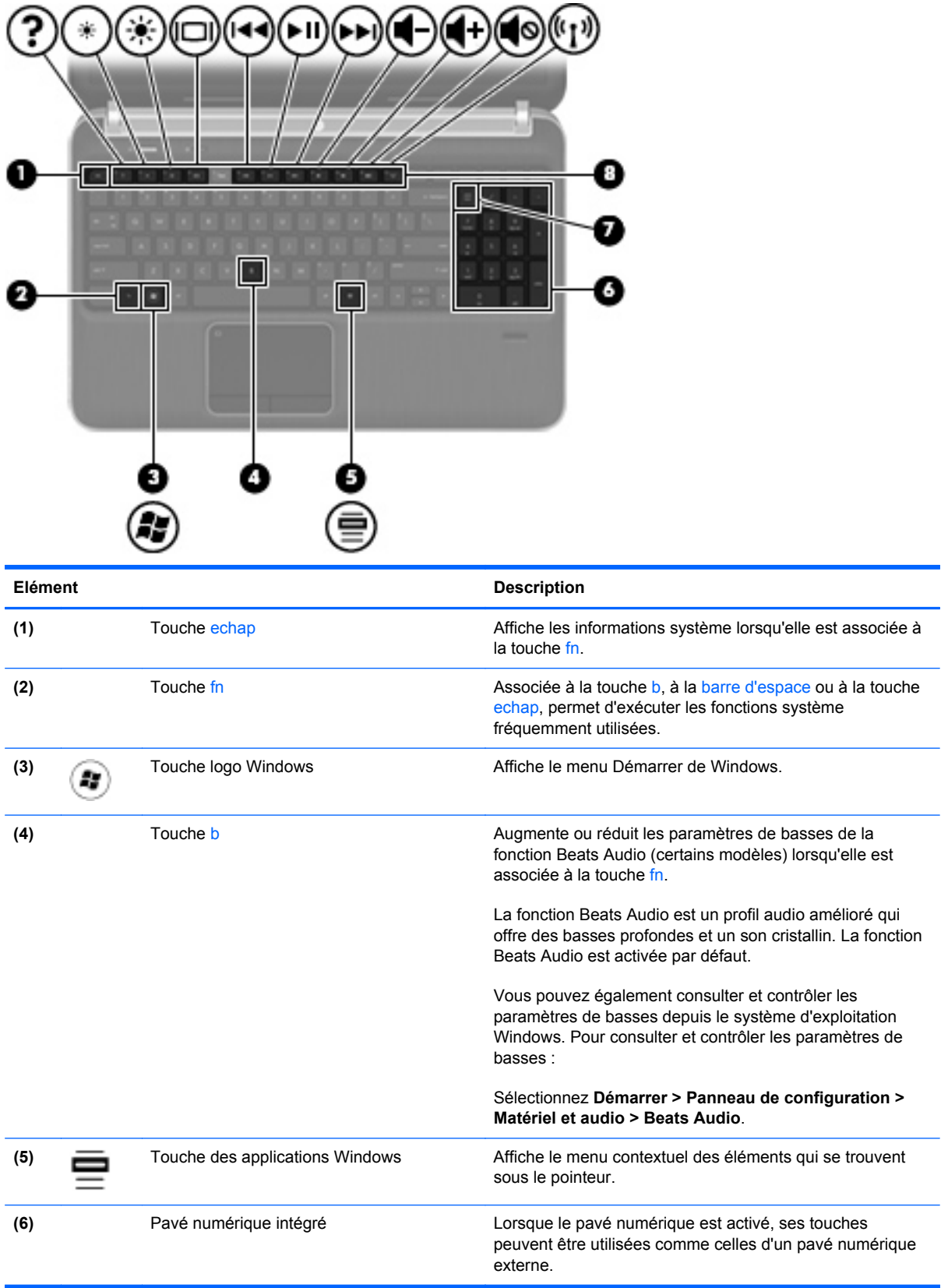

<span id="page-18-0"></span>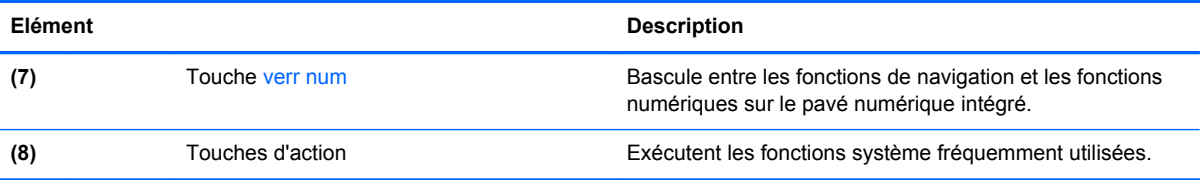

# <span id="page-19-0"></span>**Partie avant**

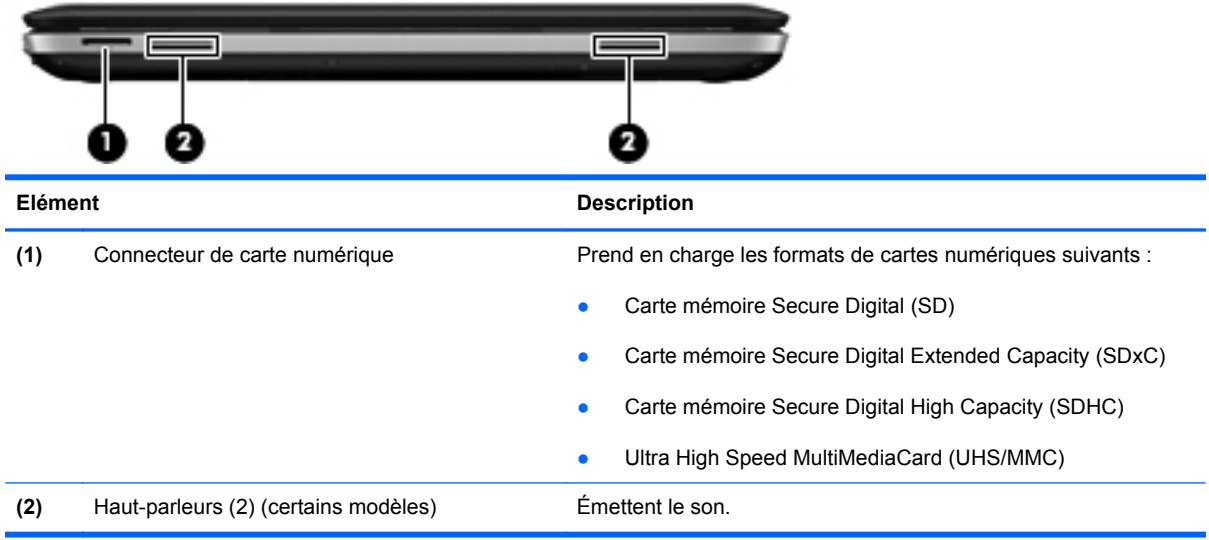

# <span id="page-20-0"></span>**Côté droit**

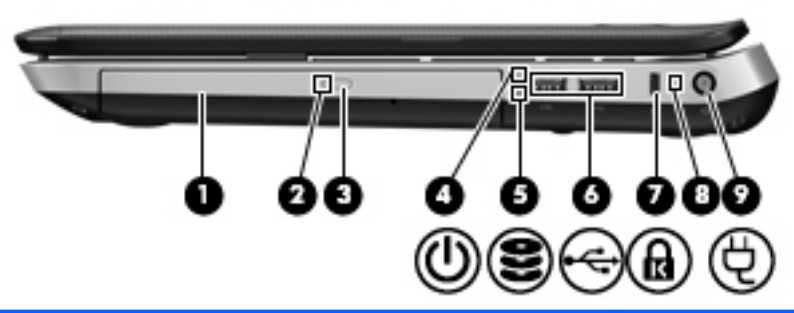

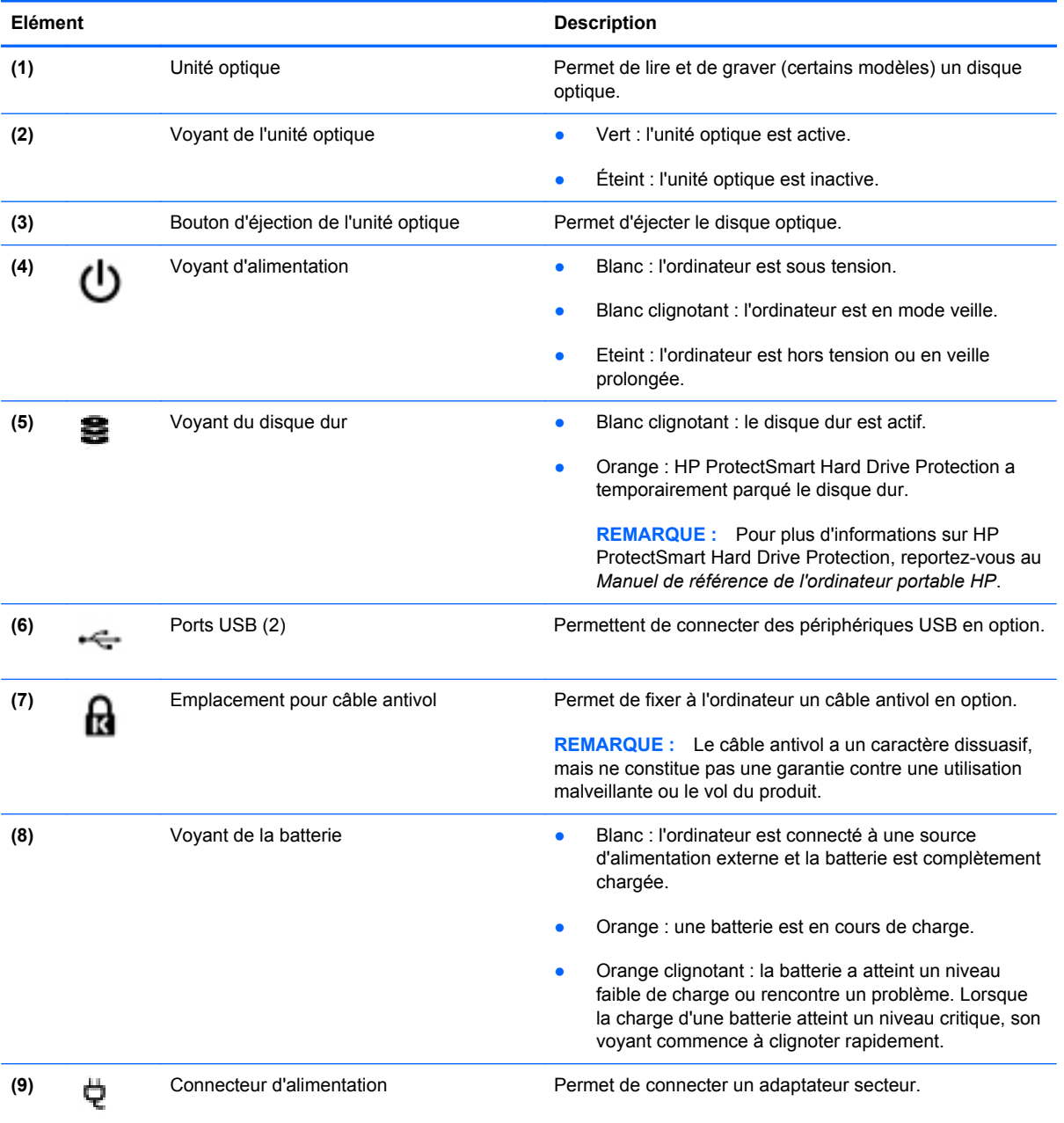

# <span id="page-21-0"></span>**Côté gauche**

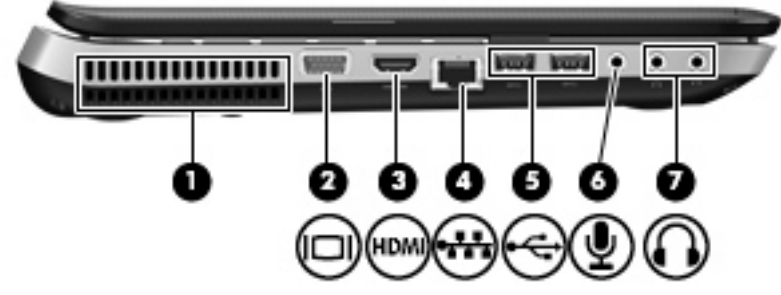

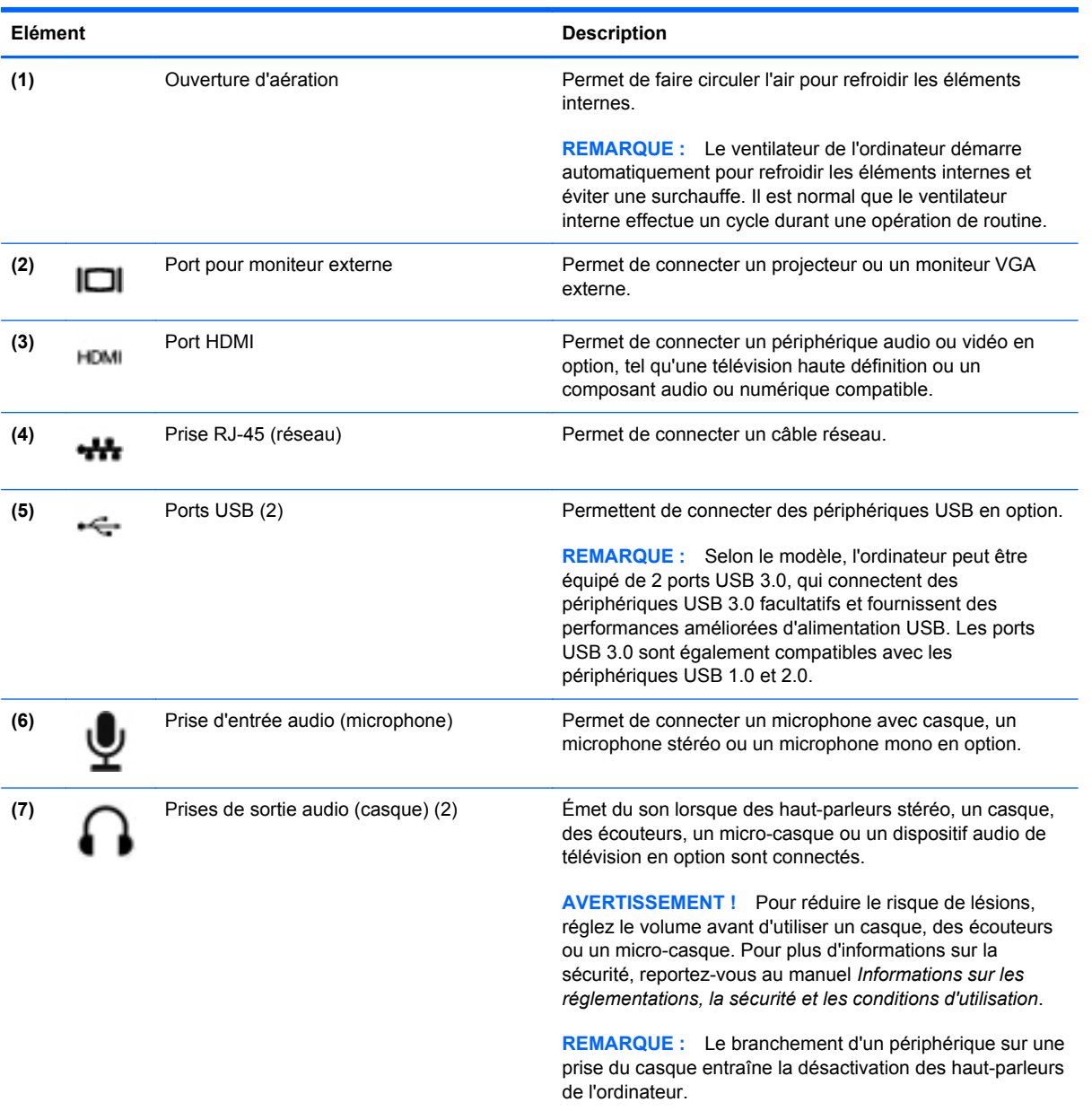

## <span id="page-22-0"></span>**Ecran**

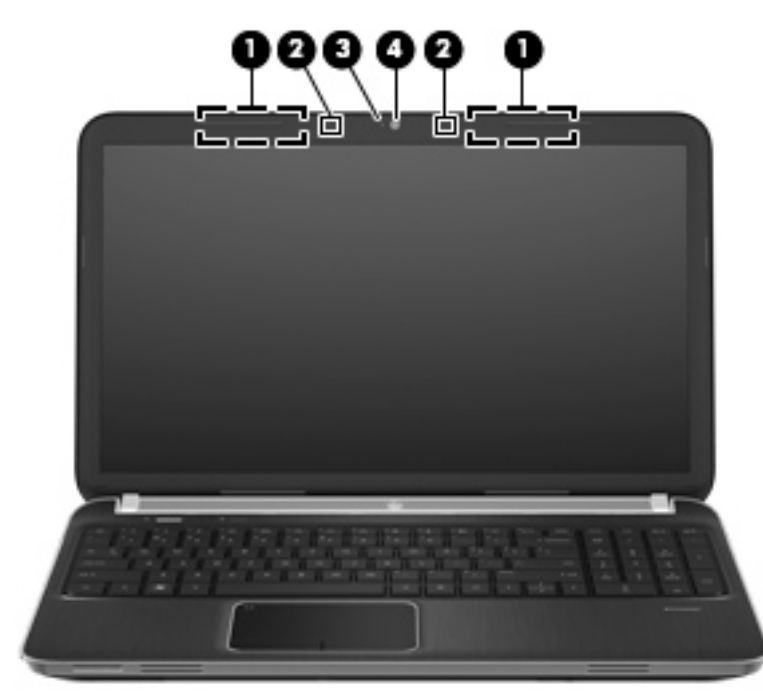

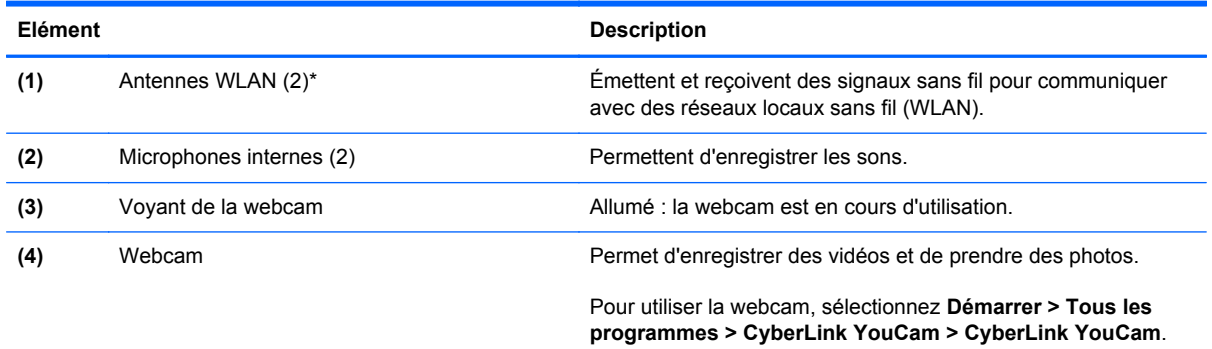

\*Ces antennes ne sont pas apparentes de l'extérieur de l'ordinateur. Pour optimiser les transmissions, évitez d'obstruer les zones situées immédiatement autour des antennes. Pour connaître les réglementations relatives aux fonctions sans fil, reportez-vous à la section des *Informations sur les réglementations, la sécurité et les conditions d'utilisation* s'appliquant à votre pays/région. Vous trouverez ces informations dans la section Aide et support.

# <span id="page-23-0"></span>**Partie arrière**

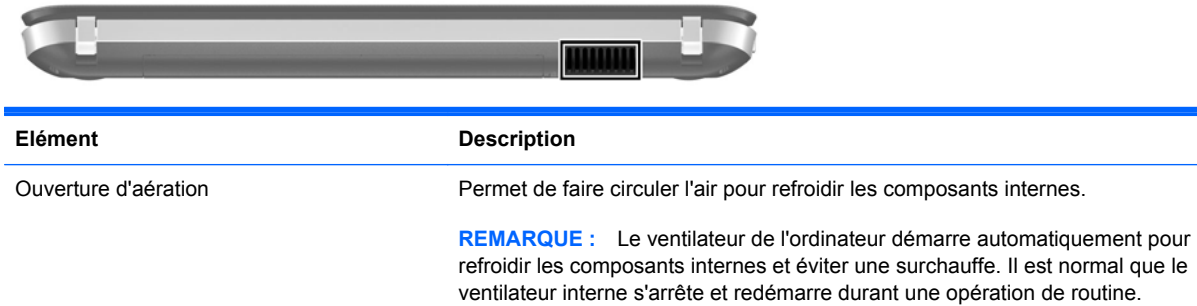

# <span id="page-24-0"></span>**Partie inférieure**

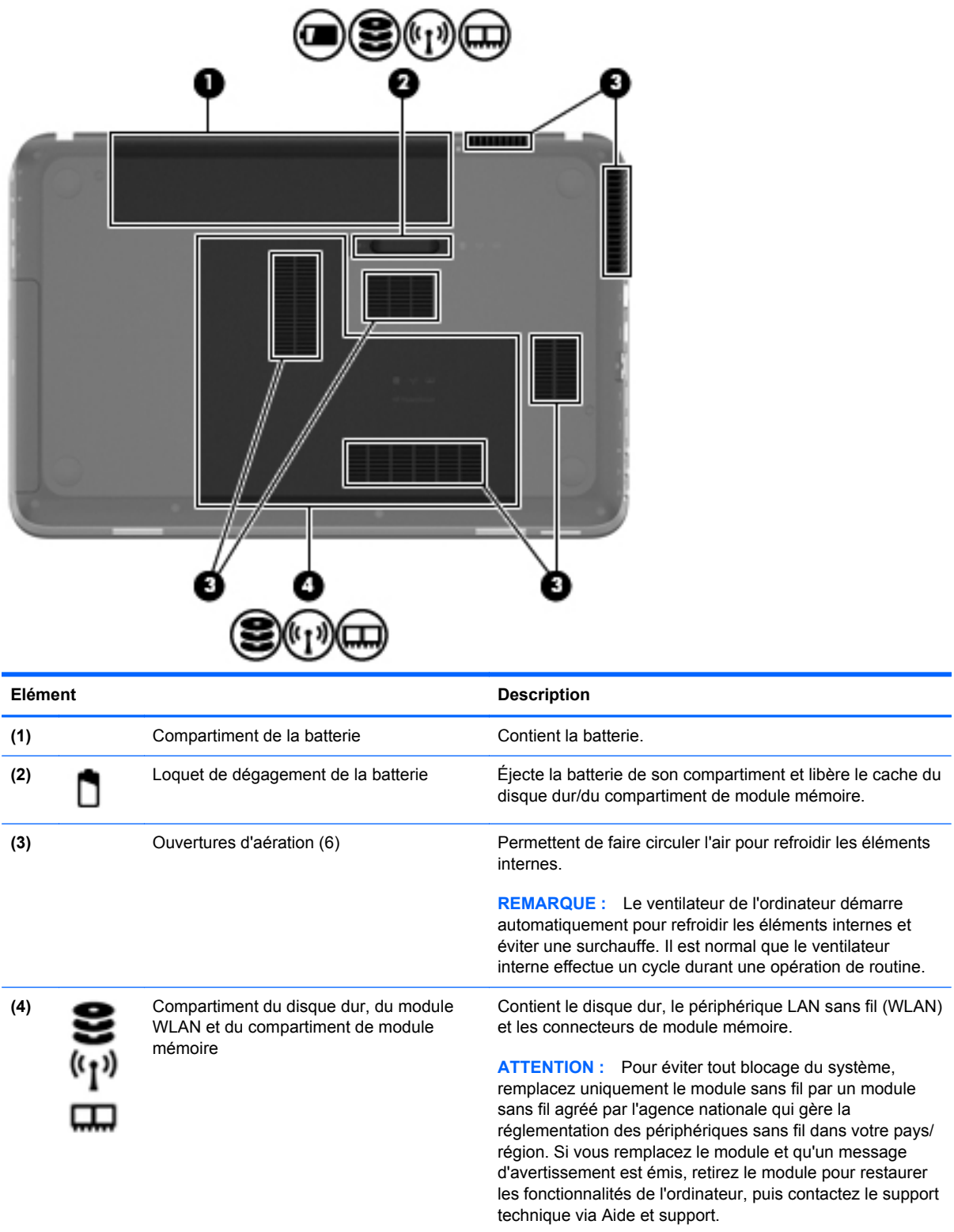

# <span id="page-25-0"></span>**3 Réseau**

- [Utilisation d'un fournisseur d'accès Internet \(FAI\)](#page-26-0)
- [Connexion à un réseau sans fil](#page-26-0)

**REMARQUE :** Les caractéristiques matérielles et logicielles d'Internet varient en fonction du modèle d'ordinateur et de l'endroit où vous vous trouvez.

Votre ordinateur peut prendre en charge un des deux ou les deux types d'accès Internet suivants :

- Sans fil : pour un accès mobile à Internet, vous pouvez utiliser une connexion sans fil. Reportezvous à la section [Connexion à un réseau WLAN existant à la page 20](#page-27-0) ou à la section [Configuration d'un nouveau réseau WLAN à la page 21.](#page-28-0)
- Filaire : vous pouvez accéder à Internet en vous connectant à un réseau filaire. Pour plus d'informations sur la connexion à un réseau filaire, reportez-vous au *Guide de référence de l'ordinateur portable HP*.

# <span id="page-26-0"></span>**Utilisation d'un fournisseur d'accès Internet (FAI)**

Pour accéder à Internet, vous devez souscrire un abonnement auprès d'un FAI. Contactez un FAI local pour vous abonner à un service d'accès à Internet et acheter un modem. Le FAI vous aidera à configurer le modem, installer un câble réseau pour connecter votre ordinateur sans fil au modem et tester le service Internet.

**REMARQUE :** Votre FAI vous attribuera un ID utilisateur et un mot de passe pour accéder à Internet. Enregistrez ces informations et conservez-les en lieu sûr.

Les fonctions suivantes vous permettent de configurer un nouveau compte Internet ou de configurer l'ordinateur pour utiliser un compte existant :

- **Offres/services Internet (disponible dans certains pays/régions)** : cet utilitaire vous aide à ouvrir un nouveau compte Internet et à configurer votre ordinateur pour utiliser un compte existant. Sélectionnez **Démarrer > Tous les programmes > Services en ligne > Connectezvous**.
- **Icônes fournies par le FAI (disponible dans certains pays/régions)** : ces icônes peuvent s'afficher individuellement sur le bureau Windows ou être regroupées dans un dossier du bureau appelé Services en ligne. Pour ouvrir un nouveau compte Internet ou configurer l'ordinateur pour utiliser un compte existant, double-cliquez sur une icône, puis suivez les instructions à l'écran.
- **Assistant Se connecter à Internet** : vous pouvez faire appel à cet Assistant dans les cas suivants :
	- Vous possédez déjà un compte auprès d'un FAI.
	- Vous n'avez pas de compte Internet et souhaitez sélectionner un FAI dans la liste proposée par l'Assistant. (La liste des FAI n'est pas disponible dans tous les pays/régions.)
	- Vous avez sélectionné un FAI qui n'apparaît pas dans la liste et ce FAI vous a fourni des informations telles qu'une adresse IP spécifique et des paramètres POP3 et SMTP.

Pour accéder à l'Assistant Se connecter à Internet de Windows et obtenir des instructions sur son utilisation, sélectionnez **Démarrer > Panneau de configuration > Réseau et Internet > Centre Réseau et partage**.

**EXTEMARQUE :** Si vous êtes invité à activer ou désactiver le pare-feu Windows, activez-le.

## **Connexion à un réseau sans fil**

La technologie sans fil transfère les données au moyen d'ondes radio au lieu d'utiliser des câbles. Votre ordinateur peut être équipé d'un ou de plusieurs des périphériques sans fil suivants :

- Périphérique WLAN
- Module HP Mobile Broadband, un périphérique de réseau étendu sans fil (WWAN) (certains modèles)
- Périphérique Bluetooth

Pour plus d'informations sur la technologie sans fil et la connexion à un réseau sans fil, reportez-vous au *Guide de référence de l'ordinateur portable HP*, ainsi qu'aux informations et liens vers des sites Web disponibles dans la section Aide et support.

## <span id="page-27-0"></span>**Connexion à un réseau WLAN existant**

- **1.** Mettez l'ordinateur sous tension.
- **2.** Assurez-vous que le périphérique WLAN est actif.
- **3.** Cliquez sur l'icône du réseau dans la zone de notification, à l'extrémité droite de la barre des tâches.
- **4.** Sélectionnez le réseau auquel vous connecter.
- **5.** Cliquez sur **Connecter**.
- **6.** Si nécessaire, saisissez la clé de sécurité.

## <span id="page-28-0"></span>**Configuration d'un nouveau réseau WLAN**

Equipement nécessaire :

- Un modem à large bande (DSL ou câble) **(1)** et un accès Internet haut débit souscrit auprès d'un fournisseur d'accès Internet (FAI)
- Un routeur sans fil (acheté séparément) **(2)**
- Votre nouvel ordinateur sans fil **(3)**

**REMARQUE :** Certains modems sont dotés d'un routeur sans fil intégré. Contactez votre FAI pour déterminer votre type de modem.

L'illustration décrit l'installation complète d'un réseau WLAN connecté à Internet. Au fur et à mesure que le réseau se développe, vous pouvez y connecter d'autres ordinateurs sans fil et filaires pour accéder à Internet.

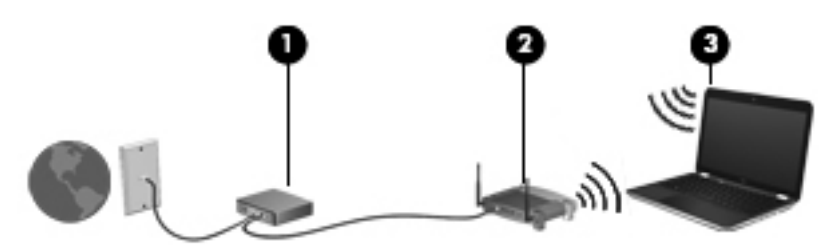

### <span id="page-29-0"></span>**Configuration d'un routeur sans fil**

Si vous avez besoin d'aide pour configurer un réseau WLAN, consultez les informations fournies par le fabricant du routeur ou par votre FAI.

Le système d'exploitation Windows vous fournit également des outils permettant de configurer un nouveau réseau sans fil. Pour utiliser les outils Windows afin de configurer votre réseau, cliquez sur **Démarrer > Panneau de configuration > Réseau et Internet > Centre Réseau et partage > Configurer une nouvelle connexion ou un nouveau réseau > Configurer un nouveau réseau**. Suivez ensuite les instructions à l'écran.

**REMARQUE :** Nous vous recommandons de commencer par connecter votre nouvel ordinateur sans fil au routeur à l'aide du câble réseau fourni avec celui-ci. Lorsque l'ordinateur parvient à se connecter à Internet, vous pouvez déconnecter le câble et accéder à Internet par le biais de votre réseau sans fil.

#### **Protection de votre réseau WLAN**

Lorsque vous configurez un réseau WLAN ou accédez à un réseau WLAN existant, activez systématiquement les fonctions de sécurité pour protéger votre réseau contre tout accès non autorisé.

Pour plus d'informations sur la protection de votre réseau WLAN, reportez-vous au *Guide de référence de l'ordinateur portable HP*.

# <span id="page-30-0"></span>**4 Périphériques de pointage et clavier**

- [Utilisation du clavier](#page-31-0)
- [Utilisation des périphériques de pointage](#page-34-0)

# <span id="page-31-0"></span>**Utilisation du clavier**

## **Utilisation des touches d'action**

Les touches d'action correspondent à des actions personnalisées attribuées à des touches spécifiques placées en haut du clavier. Les icônes figurant sur les touches f1 à f4 et f6 à f12 représentent les fonctions des touches d'action.

Pour utiliser une touche d'action, appuyez sur la touche et maintenez-la enfoncée afin d'activer la fonction attribuée.

**REMARQUE :** La fonction de chaque touche d'action est activée en usine. Vous pouvez désactiver cette fonctionnalité dans Setup Utility. Si cette fonctionnalité est désactivée dans Setup Utility, vous devez appuyer sur la touche fn et sur une touche d'action pour activer la fonction correspondante.

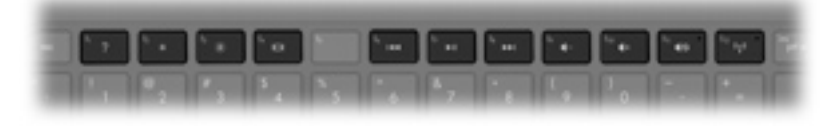

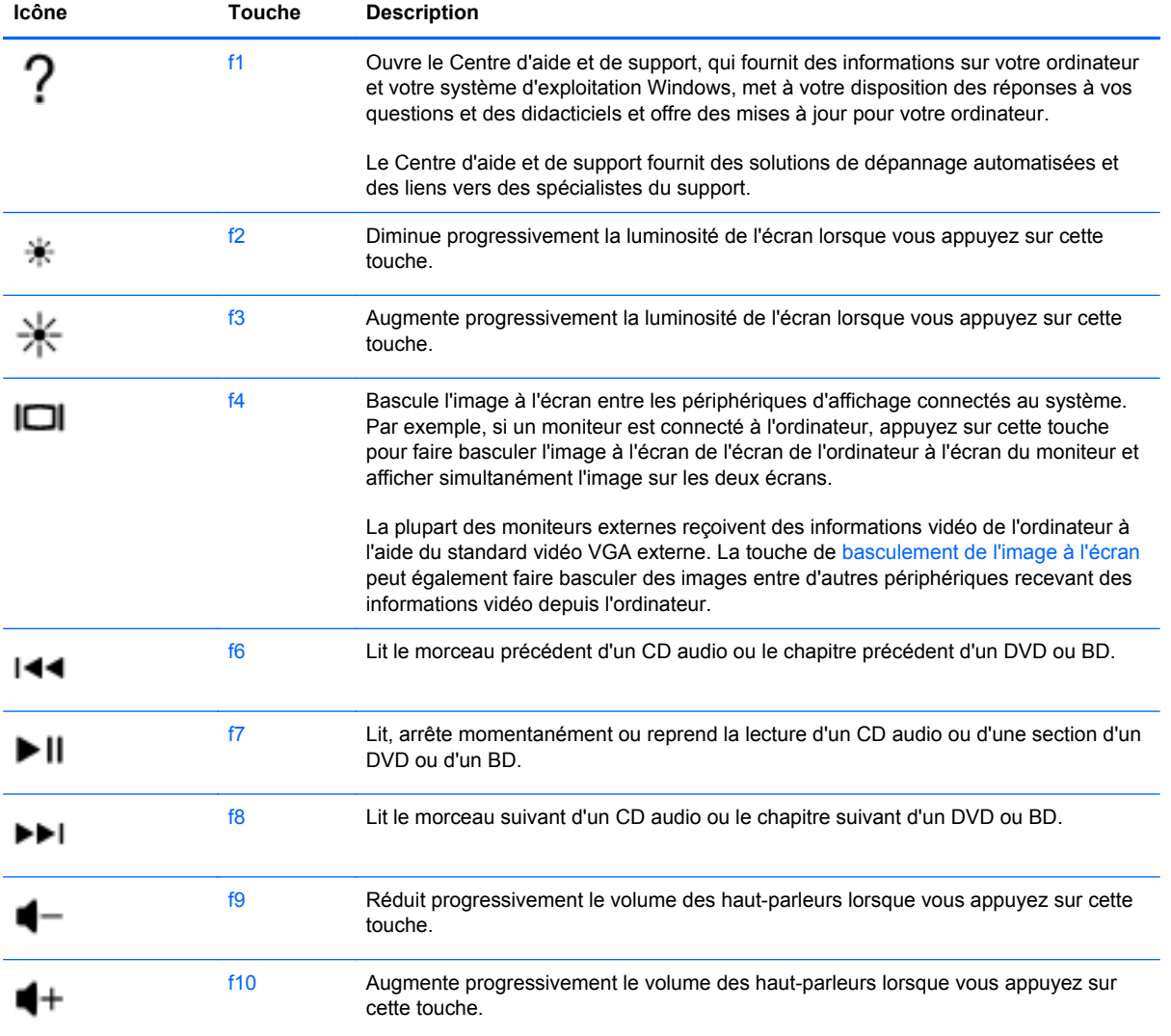

<span id="page-32-0"></span>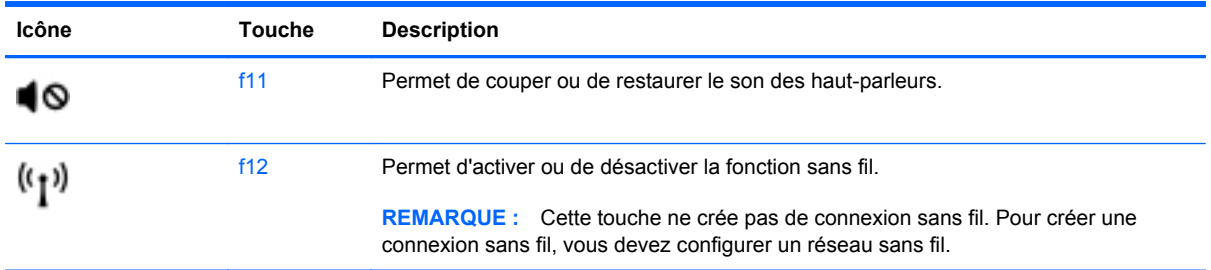

## **Utilisation des touches d'activation**

Une touche d'activation est une combinaison associant la touche fn **(1)** et la touche echap **(2)**, la touche b **(3)** ou la barre d'espace **(4)**.

Pour utiliser une touche d'activation :

**▲** Appuyez brièvement sur la touche fn, puis sur la deuxième touche de la combinaison.

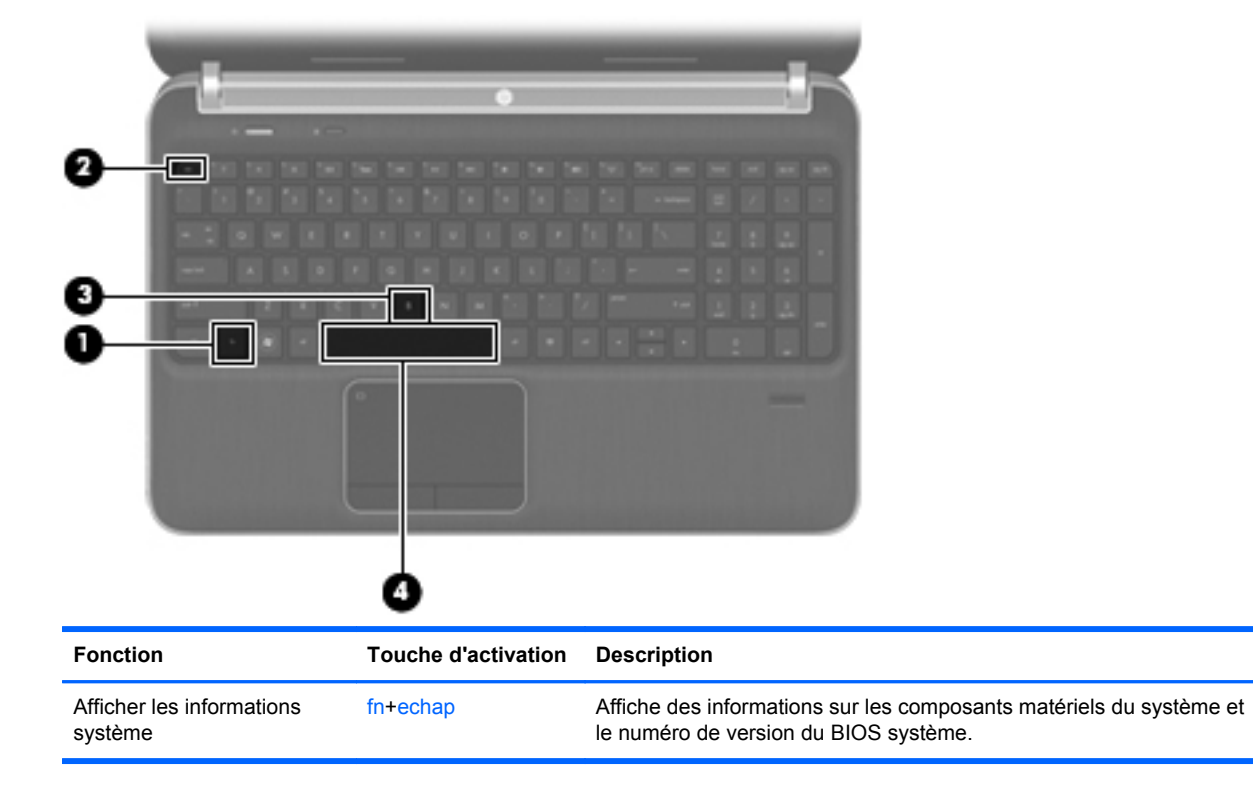

<span id="page-33-0"></span>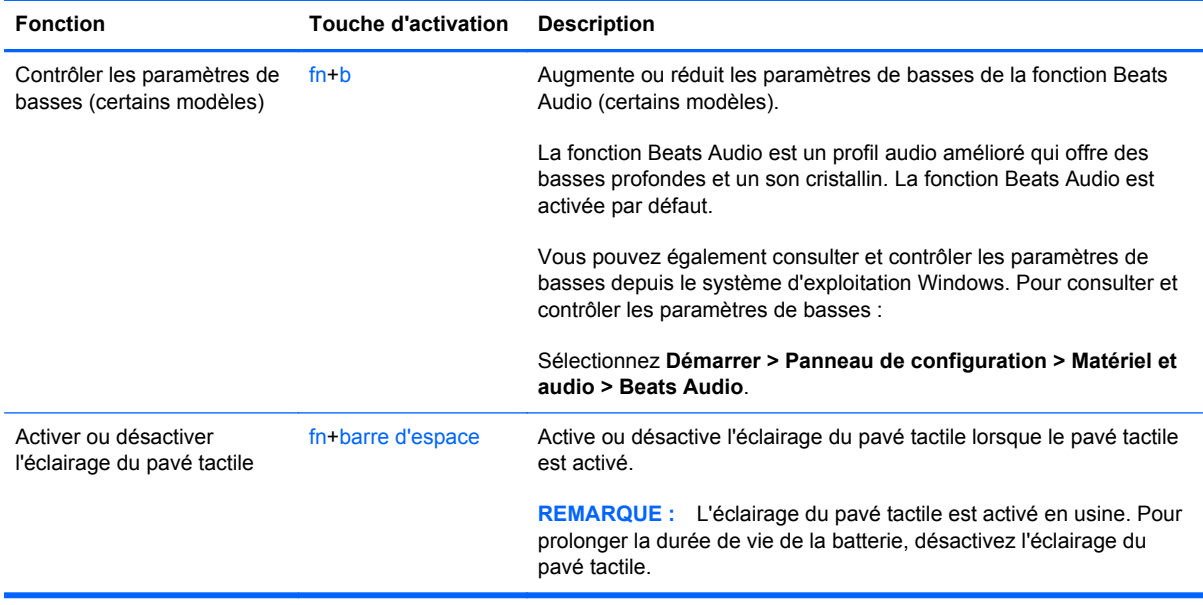

## **Utilisation du pavé numérique**

L'ordinateur est équipé d'un pavé numérique intégré. L'ordinateur prend également en charge un pavé numérique externe en option ou un clavier externe en option doté d'un pavé numérique.

## **Utilisation du pavé numérique intégré**

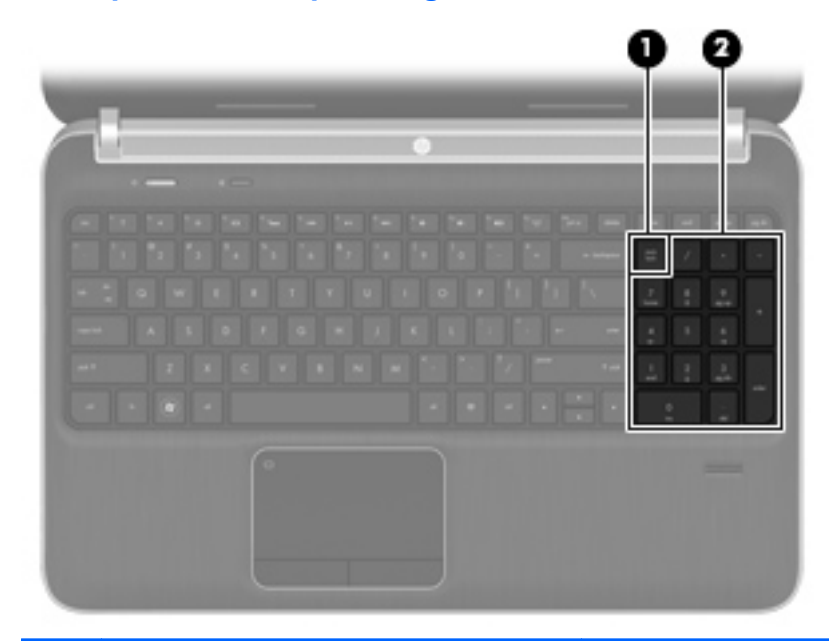

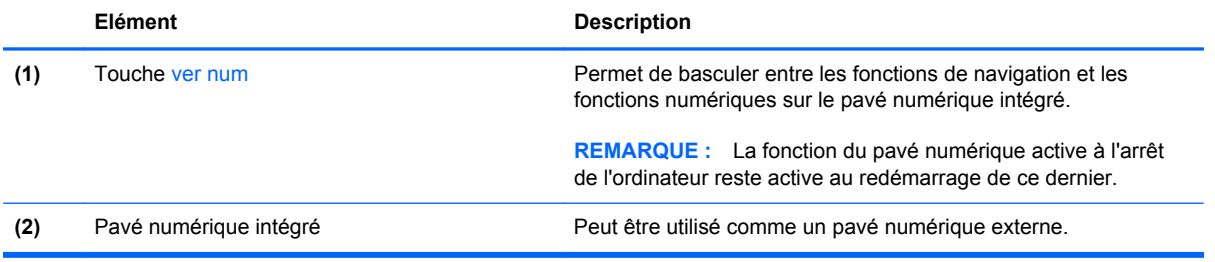

# <span id="page-34-0"></span>**Utilisation des périphériques de pointage**

**REMARQUE :** Outre les périphériques de pointage fournis avec votre ordinateur, vous pouvez également utiliser une souris USB externe (vendue séparément) en la connectant à l'un des ports USB de l'ordinateur.

## **Définition des préférences du périphérique de pointage**

Sous Windows®, les propriétés de souris permettent de personnaliser les paramètres des périphériques de pointage, tels que configuration des boutons, vitesse du clic et options du curseur.

Pour accéder aux propriétés de la souris, sélectionnez **Démarrer > Périphériques et imprimantes**. Cliquez ensuite avec le bouton droit de la souris sur le périphérique représentant votre ordinateur et sélectionnez **Paramètres de la souris**.

### **Utilisation du pavé tactile**

Pour déplacer le pointeur, faites glisser un doigt sur le pavé tactile dans la direction souhaitée. Les boutons gauche et droit du pavé tactile fonctionnent comme ceux d'une souris externe.

### <span id="page-35-0"></span>**Activation et désactivation du pavé tactile**

Pour activer et désactiver le pavé tactile, tapez deux fois rapidement sur le voyant d'activation/ désactivation du pavé tactile.

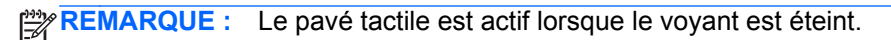

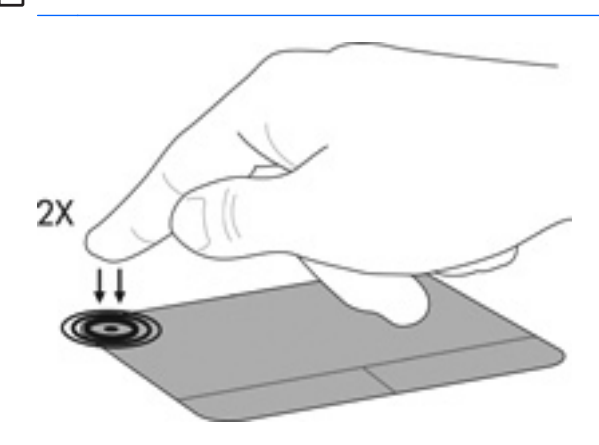

## **Navigation**

Pour déplacer le curseur, faites glisser un doigt sur le pavé tactile dans la direction souhaitée.

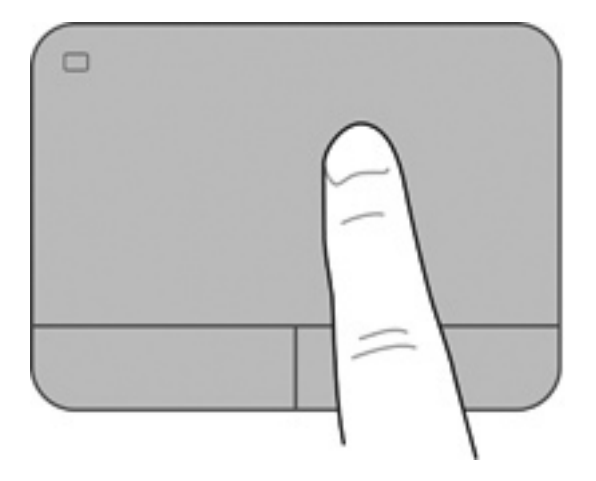

### <span id="page-36-0"></span>**Sélection**

Les boutons gauche et droit du pavé tactile fonctionnent comme les boutons correspondants d'une souris externe.

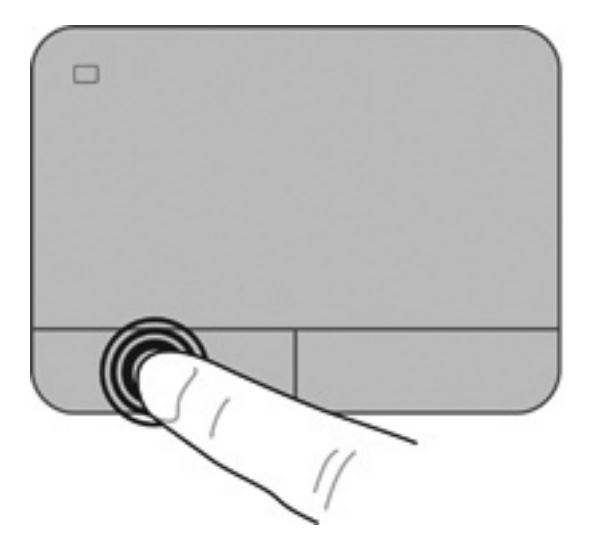

### **Utilisation des mouvements du pavé tactile**

Le pavé tactile prend en charge un large éventail de mouvements. Pour utiliser les mouvements du pavé tactile, placez deux doigts simultanément sur le pavé tactile.

**REMARQUE :** Les mouvements du pavé tactile ne sont pas pris en charge dans tous les programmes.

Pour afficher la démonstration d'un mouvement :

- **1.** Cliquez sur l'icône **Afficher les icônes cachées** dans la zone de notification, à l'extrémité droite de la barre des tâches.
- **2.** Cliquez avec le bouton droit sur l'icône **Synaptics Pointing Device** (Dispositif de pointage Synaptics) , puis sélectionnez **TouchPad Properties** (Propriétés du pavé tactile).
- **3.** Cliquez sur un mouvement pour activer la démonstration.

Pour activer et désactiver les mouvements :

- **1.** Cliquez sur l'icône **Afficher les icônes cachées** dans la zone de notification, à l'extrémité droite de la barre des tâches.
- **2.** Cliquez avec le bouton droit sur l'icône **Synaptics Pointing Device** (Dispositif de pointage Synaptics) , puis sélectionnez **TouchPad Properties** (Propriétés du pavé tactile).
- **3.** Cochez la case en regard du mouvement à activer ou désactiver.
- **4.** Cliquez sur **Appliquer**, puis sur **OK**.

#### <span id="page-37-0"></span>**Défilement**

Le défilement est utile pour faire défiler une page ou une image vers le haut, vers le bas ou latéralement. Pour utiliser le défilement, placez deux doigts légèrement écartés sur le pavé tactile, puis déplacez-les horizontalement ou verticalement sur ce dernier.

**REMARQUE :** La vitesse de défilement est contrôlée par la vitesse du doigt.

**EXTEMARQUE :** Le défilement à deux doigts est activé en usine.

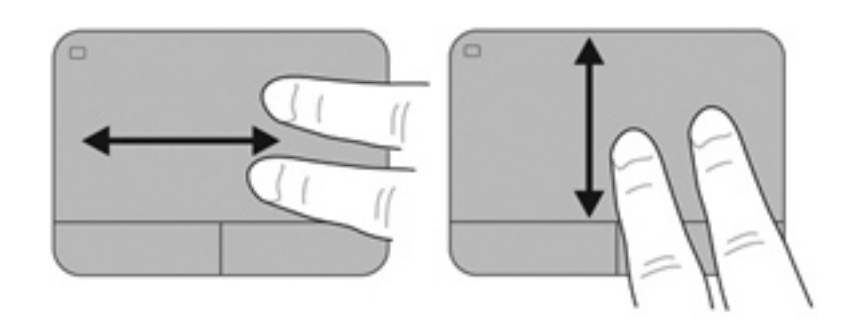

#### **Pincement/Zoom**

Le pincement vous permet de faire un zoom avant ou arrière sur des images ou du texte.

- Pour faire un zoom avant, placez deux doigts sur le pavé tactile et éloignez-les l'un de l'autre.
- Pour faire un zoom arrière, placez deux doigts légèrement écartés sur le pavé tactile et rapprochez-les.

**REMARQUE :** Le pincement/zoom est activé en usine.

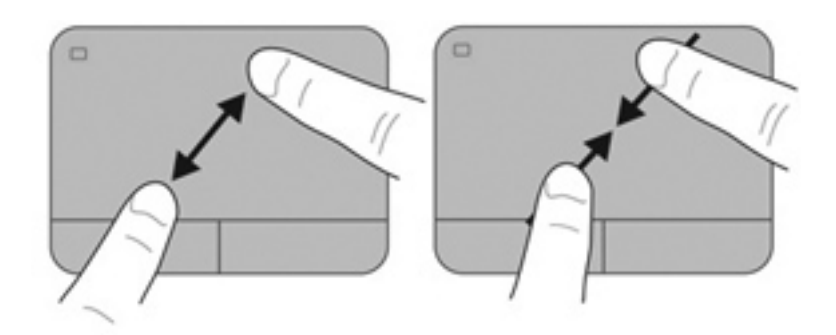

# <span id="page-38-0"></span>**5 Entretien**

- [Insertion ou retrait de la batterie](#page-39-0)
- [Remplacement ou mise à niveau du disque dur](#page-40-0)
- [Ajout ou remplacement de modules mémoire](#page-44-0)

# <span id="page-39-0"></span>**Insertion ou retrait de la batterie**

**REMARQUE :** Pour plus d'informations sur l'utilisation de la batterie, reportez-vous au *Guide de référence de l'ordinateur portable HP*.

Pour insérer la batterie :

- **1.** Retournez l'ordinateur sur une surface plane en orientant le compartiment de batterie vers vous.
- **2.** Alignez la batterie **(1)** sur le bord extérieur du compartiment de batterie.
- **3.** Faites pivoter la batterie **(2)** dans le compartiment de batterie jusqu'à ce qu'elle soit en place. Le loquet de verrouillage de la batterie verrouille automatiquement la batterie.

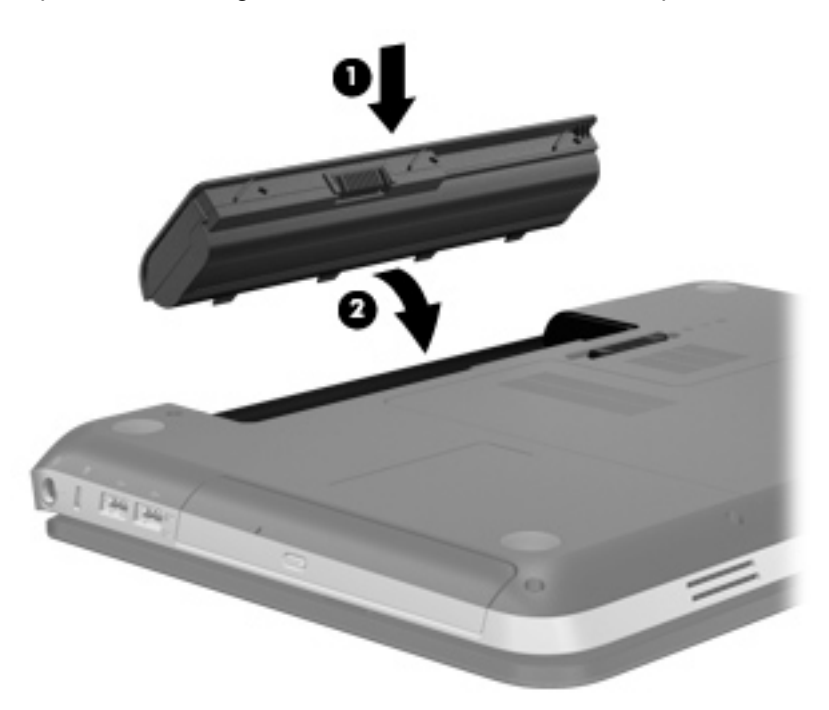

Pour retirer la batterie :

**ATTENTION :** Le retrait d'une batterie qui est l'unique source d'alimentation pour l'ordinateur peut entraîner une perte de données. Pour éviter toute perte de données, enregistrez votre travail et activez le mode veille prolongée ou arrêtez l'ordinateur via Windows avant de retirer la batterie.

- **1.** Retournez l'ordinateur sur une surface plane et rigide.
- **2.** Faites glisser le loquet de dégagement de la batterie **(1)** pour déverrouiller celle-ci.

**REMARQUE :** Le loquet de dégagement de la batterie reprend automatiquement sa position initiale.

<span id="page-40-0"></span>**3.** Faites pivoter la batterie **(2)** vers le haut et retirez-la de l'ordinateur **(3)**.

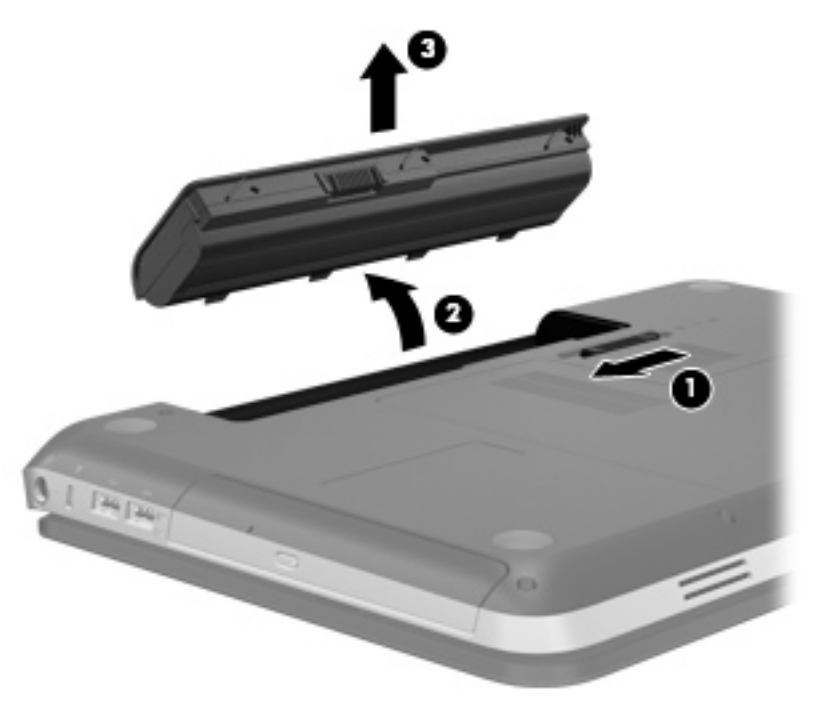

# **Remplacement ou mise à niveau du disque dur**

**ATTENTION :** Pour éviter toute perte d'informations ou le blocage du système :

Mettez l'ordinateur hors tension avant de retirer le disque dur de son compartiment. Ne retirez pas le disque dur lorsque l'ordinateur est sous tension, en mode veille ou en mode veille prolongée.

Si vous ne savez pas si l'ordinateur est hors tension ou en veille prolongée, mettez-le sous tension en appuyant sur l'interrupteur d'alimentation. Arrêtez-le ensuite par le biais du système d'exploitation.

## **Retrait du disque dur**

- **1.** Enregistrez votre travail et mettez l'ordinateur hors tension.
- **2.** Débranchez tous les périphériques externes connectés.
- **3.** Débranchez le cordon d'alimentation de la prise secteur.
- **4.** Retournez l'ordinateur sur une surface plane et rigide.
- **5.** Retirez la batterie de l'ordinateur.

**REMARQUE :** Pour plus d'informations, reportez-vous à la section précédente, [Insertion ou](#page-39-0) [retrait de la batterie à la page 32.](#page-39-0)

**6.** Faites glisser le loquet de dégagement de la batterie **(1)** pour dégager le cache, puis soulevez-le et retirez-le **(2)**.

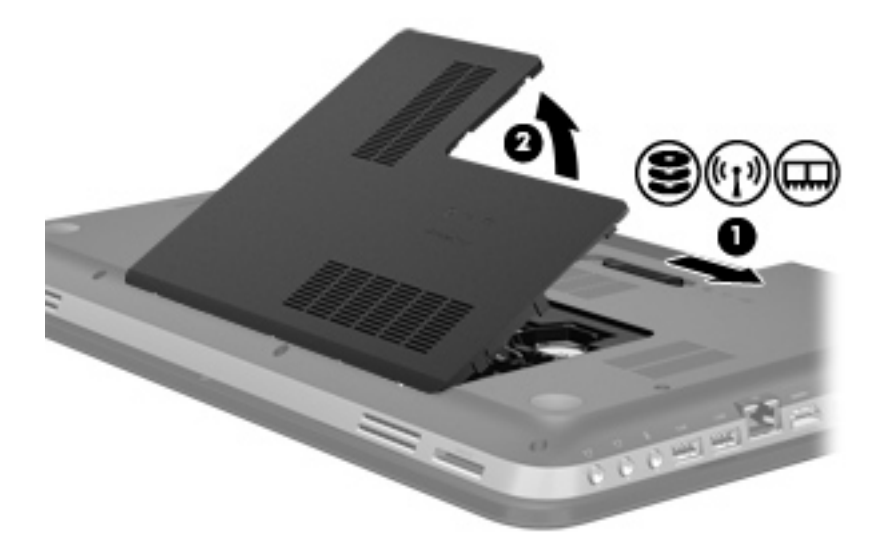

- **7.** Déconnectez le câble du disque dur **(1)** de l'ordinateur.
- **8.** Retirez les 4 vis du disque dur **(2)**.
- **9.** Retirez le disque dur **(3)** de son compartiment.

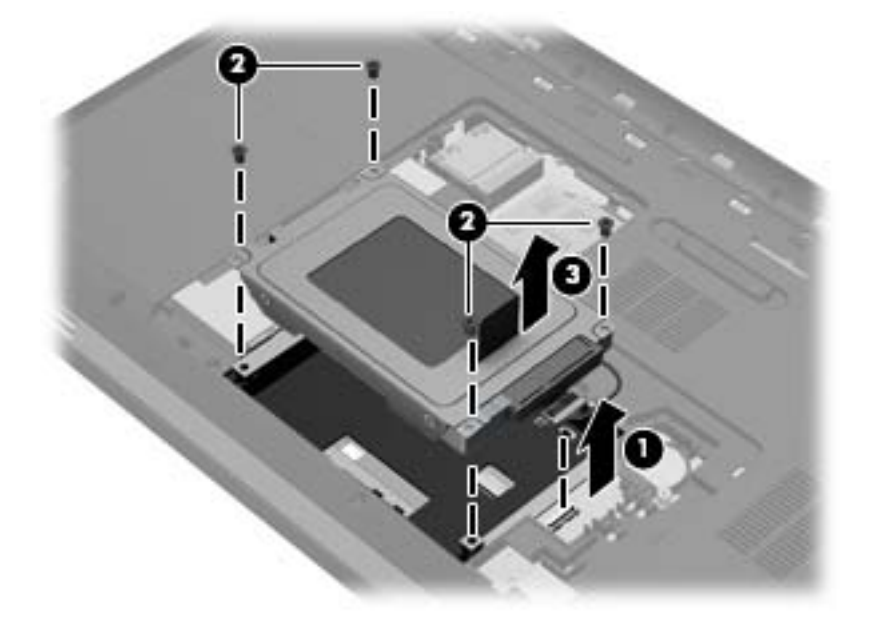

## <span id="page-42-0"></span>**Installation d'un disque dur**

- **1.** Insérez le disque dur **(1)** dans son compartiment.
- **2.** Remettez en place les 4 vis du disque dur **(2)**.
- **3.** Connectez le câble du disque dur **(3)** à l'ordinateur.

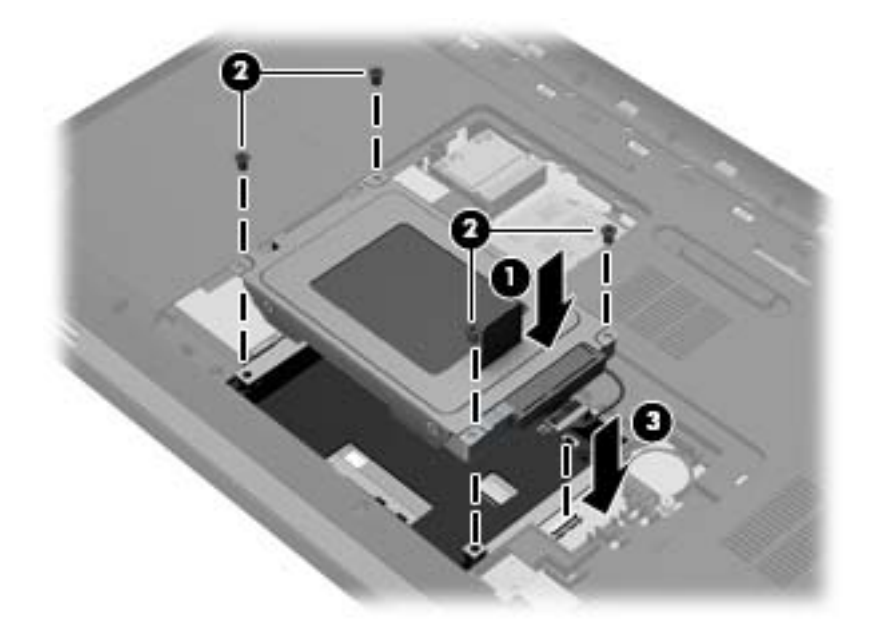

- **4.** Remettez en place le cache du disque dur :
	- **a.** Orientez le compartiment de la batterie dans votre direction, placez le cache du disque dur **(1)** selon un angle de 45 degrés par rapport à la surface de l'ordinateur de façon à aligner les taquets placés sous le cache avec les connecteurs de l'ordinateur.
	- **b.** Appuyez délicatement sur le cache du disque dur **(2)**, en appliquant la même force sur ses bords gauche et droit, jusqu'à l'enclenchement.

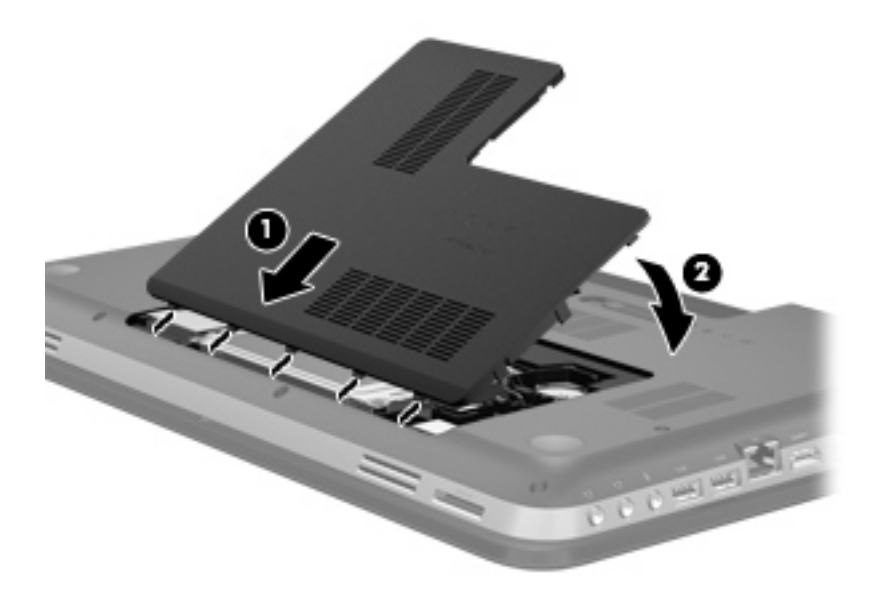

**5.** Remettez en place la batterie.

- **6.** Orientez le côté droit de l'ordinateur vers le haut et reconnectez l'alimentation externe et les périphériques externes.
- **7.** Mettez l'ordinateur sous tension.

# <span id="page-44-0"></span>**Ajout ou remplacement de modules mémoire**

L'ordinateur est doté de deux connecteurs de module mémoire. Les connecteurs de module mémoire sont situés sous l'ordinateur, sous le cache du disque dur. La capacité de mémoire de l'ordinateur peut être mise à niveau grâce à l'ajout d'un module mémoire ou le remplacement du module mémoire existant dans l'un des connecteurs de module mémoire.

- **AVERTISSEMENT !** Pour éviter tout risque d'électrocution et de détérioration de l'ordinateur, débranchez le cordon d'alimentation et retirez tous les modules batterie avant d'installer un module mémoire.
- **ATTENTION :** Les décharges électrostatiques peuvent endommager les composants électroniques. Avant toute manipulation, touchez un objet métallique relié à la terre pour éliminer l'électricité statique que vous pouvez avoir accumulée.

Pour ajouter ou remplacer un module mémoire :

**ATTENTION :** Pour éviter toute perte d'informations ou le blocage du système :

Arrêtez l'ordinateur avant d'ajouter ou de remettre en place des modules mémoire. Ne retirez pas de modules mémoire lorsque l'ordinateur est sous tension, en mode veille ou en mode veille prolongée.

Si vous ne savez pas si l'ordinateur est hors tension ou en veille prolongée, mettez-le sous tension en appuyant sur l'interrupteur d'alimentation. Arrêtez-le ensuite par le biais du système d'exploitation.

- **1.** Enregistrez votre travail et mettez l'ordinateur hors tension.
- **2.** Débranchez tous les périphériques externes connectés.
- **3.** Débranchez le cordon d'alimentation de la prise secteur.
- **4.** Retournez l'ordinateur sur une surface plane et rigide.
- **5.** Retirez la batterie de l'ordinateur.

**REMARQUE :** Pour plus d'informations, reportez-vous à la section [Insertion ou retrait de la](#page-39-0) [batterie à la page 32](#page-39-0).

**6.** Faites glisser le loquet de dégagement de la batterie **(1)** pour dégager le cache, puis soulevez-le et retirez-le **(2)**.

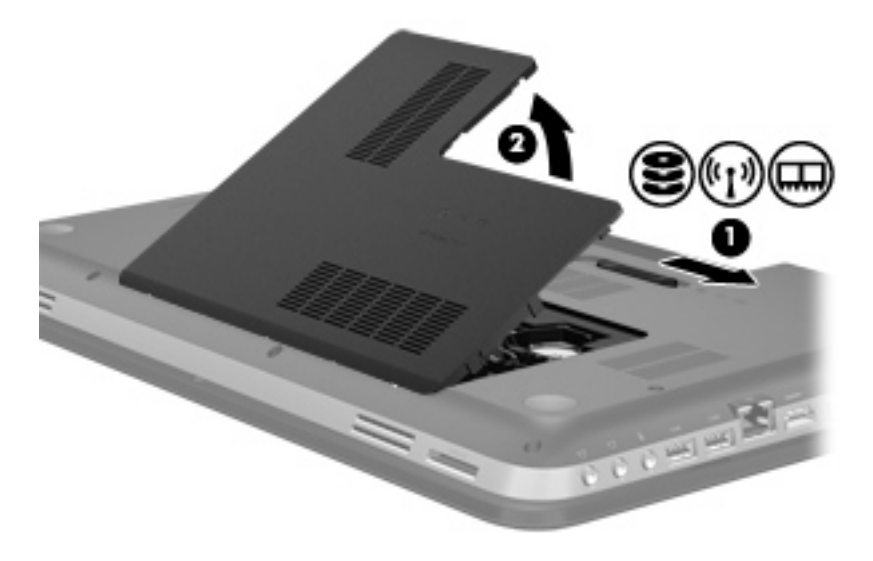

- <span id="page-45-0"></span>**7.** Si vous remplacez un module mémoire, retirez le module mémoire existant :
	- **a.** Retirez les loquets de retenue **(1)** situés de chaque côté du module mémoire.

Le module mémoire s'incline vers le haut.

- **b.** Saisissez le module mémoire **(2)** par ses bords, puis extrayez-le délicatement de son connecteur.
	- **ATTENTION :** Pour éviter d'endommager le module mémoire, maintenez-le uniquement par les bords. Ne touchez pas ses composants.

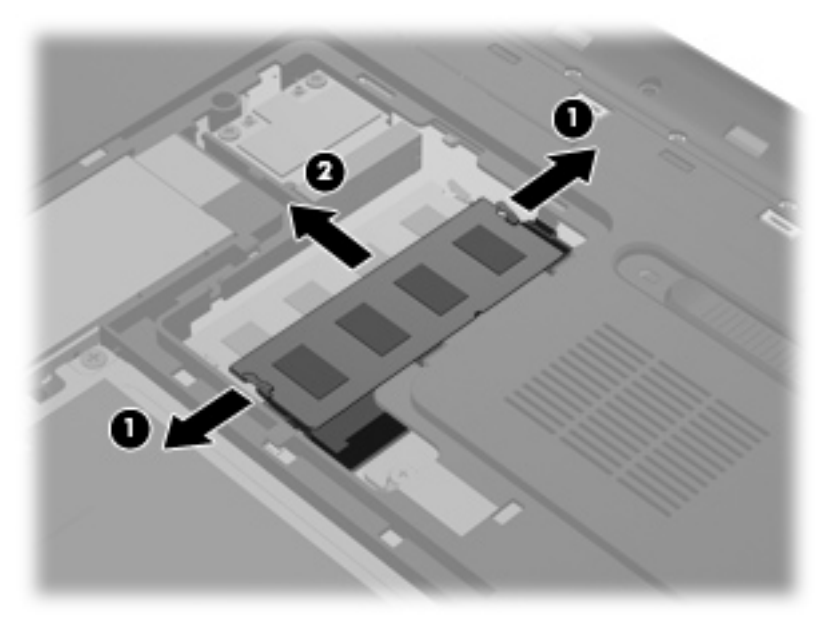

Pour protéger un module mémoire après son retrait, placez-le dans un emballage de protection contre l'électricité statique.

**8.** Pour insérer un nouveau module mémoire :

**ATTENTION :** Pour éviter d'endommager le module mémoire, maintenez-le uniquement par les bords. Ne touchez pas ses composants.

- **a.** Alignez le bord à encoche **(1)** du module mémoire sur le taquet de son connecteur.
- **b.** Orientez le module mémoire selon un angle de 45 degrés par rapport à la surface de son compartiment, puis insérez-le à fond **(2)** dans son connecteur.
- **c.** Appuyez délicatement sur le module mémoire **(3)**, en appliquant la même force sur ses bords gauche et droit, jusqu'à l'enclenchement des loquets de retenue.

A **ATTENTION :** Pour éviter d'endommager le module mémoire, veillez à ne pas le plier.

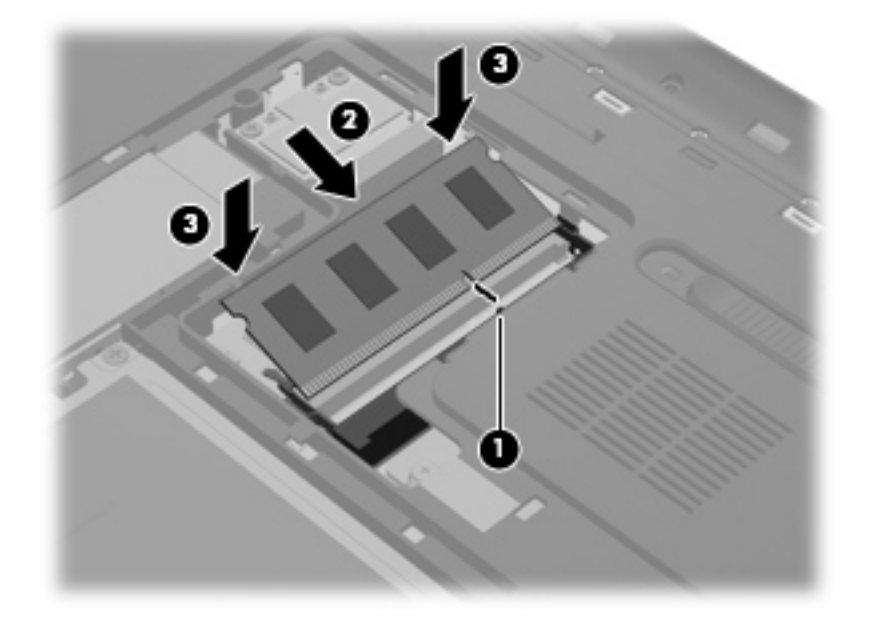

- **9.** Remettez en place le cache du compartiment de module mémoire :
	- **a.** Orientez le compartiment de la batterie dans votre direction, placez le compartiment de module mémoire **(1)** selon un angle de 45 degrés par rapport à la surface de l'ordinateur de façon à aligner les taquets placés sous le cache avec les connecteurs de l'ordinateur.
	- **b.** Appuyez délicatement sur le cache **(2)**, en appliquant la même force sur ses bords gauche et droit, jusqu'à l'enclenchement.

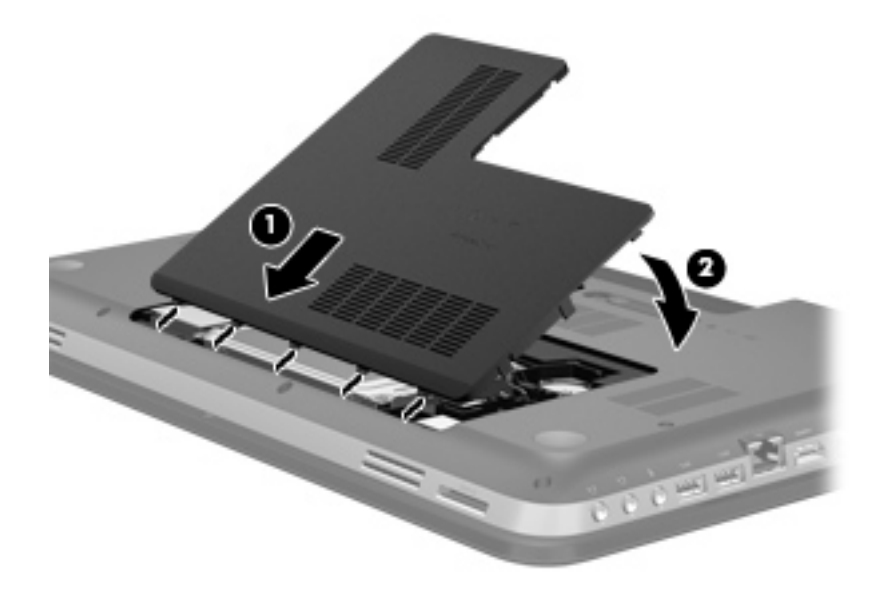

- **10.** Remettez en place la batterie.
- **11.** Orientez le côté droit de l'ordinateur vers le haut et reconnectez l'alimentation externe et les périphériques externes.
- **12.** Mettez l'ordinateur sous tension.

# <span id="page-47-0"></span>**6 Sauvegarde et restauration**

- **[Restauration](#page-48-0)**
- [Création d'un support de restauration](#page-48-0)
- **[Exécution d'une restauration du système](#page-50-0)**
- [Sauvegarde et restauration des informations](#page-52-0)

Votre ordinateur comprend des outils fournis par le système d'exploitation et par HP pour vous aider à protéger vos données et à les restaurer si besoin.

Ce chapitre couvre les thèmes suivants :

- Création d'un jeu de disques de restauration ou d'une unité flash de restauration (fonction de HP Recovery Manager)
- Exécution d'une restauration du système (à partir de la partition, des disques de restauration ou d'une unité flash de restauration)
- Sauvegarde des informations
- Restauration d'un programme ou d'un pilote

# <span id="page-48-0"></span>**Restauration**

Pour restaurer l'image usine de votre système en cas de panne du disque dur, vous aurez besoin d'un jeu de disques de restauration ou d'une unité flash de restauration que vous pouvez créer avec HP Recovery Manager. HP vous recommande d'utiliser ce logiciel pour créer soit un jeu de disques de restauration soit une unité flash de restauration immédiatement après la configuration logicielle.

Si vous devez restaurer votre système pour une raison quelconque, vous pouvez le faire à l'aide de la partition HP Recovery (certains modèles), sans avoir besoin de disques de restauration ni d'unité flash de restauration. Pour vérifier la présence d'une partition de restauration, sélectionnez **Démarrer**, cliquez avec le bouton droit sur **Ordinateur**, cliquez sur **Gérer**, puis sélectionnez **Gestion des disques**. S'il existe une partition, une unité de restauration est répertoriée dans la fenêtre.

**ATTENTION :** HP Recovery Manager (partition ou disques/unité flash) restaure uniquement les logiciels préinstallés en usine. Les logiciels qui ne sont pas fournis avec cet ordinateur doivent être réinstallés manuellement.

**REMARQUE :** Des disques de restauration sont fournis si votre ordinateur ne possède pas de partition de restauration.

## **Création d'un support de restauration**

HP vous recommande de créer un jeu de disques ou une unité flash de restauration pour vous permettre de restaurer votre ordinateur à son état d'origine en cas de panne du disque dur ou si, pour une raison quelconque, vous ne parvenez pas à effectuer la restauration à l'aide des outils de la partition de restauration. Créez ces disques ou l'unité flash après avoir configuré l'ordinateur pour la première fois.

**EMARQUE :** HP Recovery Manager permet de créer uniquement un jeu de disques ou une unité flash de récupération. Manipulez ces disques ou cette unité flash avec précaution et conservez-les en lieu sûr.

**PEMARQUE :** Si aucune unité optique n'est intégrée à l'ordinateur, vous pouvez utiliser une unité optique externe en option (vendue séparément) afin de créer des disques de restauration ou vous pouvez acheter des disques de restauration pour votre ordinateur sur le site Web HP. Si vous possédez une unité optique externe, elle doit être connectée à un port USB de l'ordinateur et non au port USB d'un périphérique externe (de type concentrateur USB).

Recommandations :

Procurez-vous des DVD-R, DVD+R, DVD-R double couche ou DVD+R double couche de qualité supérieure.

**REMARQUE :** Les disques réinscriptibles, tels que les CD-RW, DVD±RW, DVD±RW double couche et BD-RE (Blu-ray réinscriptibles), ne sont pas compatibles avec le logiciel HP Recovery Manager.

- L'ordinateur doit être connecté au secteur durant ce processus.
- Un seul jeu de disques de restauration ou une seule unité flash de restauration peut être créé par ordinateur.

**REMARQUE :** Si vous créez des disques de restauration, numérotez chaque disque avant de l'insérer dans l'unité optique.

● Si nécessaire, vous pouvez quitter l'application avant d'avoir fini de créer les disques de restauration ou l'unité flash de restauration. À l'ouverture suivante de HP Recovery Manager, vous serez invité à poursuivre la procédure de création de sauvegarde.

Pour créer un jeu de disques de restauration ou une unité flash de restauration :

- **1.** Sélectionnez **Démarrer > Tous les programmes > HP > HP Recovery Manager > HP Recovery Media Creation**.
- **2.** Suivez les instructions à l'écran.

# <span id="page-50-0"></span>**Exécution d'une restauration du système**

Le logiciel HP Recovery Manager permet de réparer l'ordinateur ou de le restaurer à son état d'origine. HP Recovery Manager utilise des disques de restauration, une unité flash de restauration ou une partition de restauration dédiée (certains modèles) sur le disque dur.

**REMARQUE :** Une restauration du système doit être effectuée si le disque dur de l'ordinateur est en panne ou si toutes les tentatives pour corriger des problèmes fonctionnels de l'ordinateur échouent. En cas de problème informatique, la restauration du système doit être utilisée en dernier recours.

Prenez en considération les points suivants lors de l'exécution d'une restauration du système :

- Vous pouvez uniquement restaurer le système que vous avez préalablement sauvegardé. HP vous recommande d'utiliser Recovery Manager pour créer un jeu de disques de restauration ou une unité flash de restauration dès que vous avez configuré l'ordinateur.
- Windows possède ses propres fonctionnalités de réparation intégrées, telles que l'outil Restauration du système. Si vous n'avez jamais utilisé ces fonctions, essayez-les avant d'utiliser HP Recovery Manager.
- HP Recovery Manager restaure uniquement les logiciels préinstallés en usine. Les logiciels non fournis avec cet ordinateur doivent être réinstallés à l'aide du disque fourni par l'éditeur ou téléchargés sur son site Web.

## **Restauration à partir de la partition de restauration dédiée (certains modèles)**

Lorsque vous utilisez la partition de restauration dédiée, une option permet de sauvegarder les images, la musique et les fichiers audio, les vidéos et les films, les enregistrements d'émissions télévisées, les documents, les feuilles de calcul et les présentations, les e-mails, les favoris Internet et les paramètres au cours de ce processus.

Pour restaurer l'ordinateur à partir de la partition de restauration, procédez comme suit :

- **1.** Ouvrez HP Recovery Manager en suivant l'une des méthodes suivantes :
	- Sélectionnez **Démarrer > Tous les programmes > HP > HP Recovery Manager > HP Recovery Manager**.

 $-$  ou  $-$ 

- Mettez l'ordinateur sous tension ou redémarrez-le, puis appuyez sur la touche echap lorsque le message « Press the ESC key for Startup Menu » (Pour accéder au menu de démarrage, appuyez sur la touche echap) apparaît en bas de l'écran. Appuyez ensuite sur f11 lorsque le message « F11 (System Recovery) » (F11 Restauration du système) s'affiche à l'écran.
- **2.** Cliquez sur **Restauration du système** dans la fenêtre HP Recovery Manager.
- **3.** Suivez les instructions à l'écran.

## <span id="page-51-0"></span>**Restauration à l'aide du support de restauration**

- **1.** Dans la mesure du possible, sauvegardez tous les fichiers personnels.
- **2.** Insérez le premier disque de restauration dans l'unité optique de votre ordinateur ou dans une unité optique externe en option, puis redémarrez l'ordinateur.

 $-$  ou  $-$ 

Insérez l'unité flash de restauration dans un port USB de votre ordinateur, puis redémarrez l'ordinateur.

**REMARQUE :** Si l'ordinateur ne redémarre pas automatiquement dans HP Recovery Manager, l'ordre d'amorçage de l'ordinateur doit être modifié.

- **3.** Appuyez sur f9 au démarrage du système.
- **4.** Sélectionnez l'unité optique ou l'unité flash.
- **5.** Suivez les instructions à l'écran.

## **Modification de l'ordre d'amorçage de l'ordinateur**

Pour modifier l'ordre d'amorçage pour les disques de restauration :

- **1.** Redémarrez l'ordinateur.
- **2.** Appuyez sur la touche echap au redémarrage de l'ordinateur, puis appuyez sur la touche f9 pour afficher les options d'amorçage.
- **3.** Sélectionnez **Internal CD/DVD ROM Drive** (Lecteur de CD/DVD ROM interne) dans la fenêtre des options d'amorçage.

Pour modifier l'ordre d'amorçage pour une unité flash de restauration :

- **1.** Insérez l'unité flash dans un port USB.
- **2.** Redémarrez l'ordinateur.
- **3.** Appuyez sur la touche echap au redémarrage de l'ordinateur, puis appuyez sur la touche f9 pour afficher les options d'amorçage.
- **4.** Sélectionnez l'unité flash dans la fenêtre des options d'amorçage.

# <span id="page-52-0"></span>**Sauvegarde et restauration des informations**

Il est très important de sauvegarder vos fichiers et de conserver les nouveaux logiciels en lieu sûr. À mesure que vous ajoutez de nouveaux logiciels et fichiers de données, continuez à créer régulièrement des sauvegardes.

L'étendue de la restauration de votre système dépend de la date de votre dernière sauvegarde.

**REMARQUE :** Une restauration à partir de votre sauvegarde la plus récente doit être effectuée si l'ordinateur subit une attaque de virus ou si un des composants principaux du système tombe en panne. Afin de corriger des problèmes informatiques, une restauration doit être essayée avant toute tentative de restauration du système.

Vous pouvez sauvegarder vos informations sur un disque dur externe en option, sur une unité réseau ou sur des disques. Sauvegardez votre système :

A des dates régulières planifiées

**ASTUCE :** Définissez des rappels pour sauvegarder vos informations régulièrement.

- Avant une réparation ou une restauration de l'ordinateur
- Avant d'ajouter ou de modifier du matériel ou des logiciels

Recommandations :

- Créez des points de restauration système à l'aide de la fonction Restauration du système de Windows® et copiez-les régulièrement sur un disque optique ou sur un disque dur externe. Pour plus d'informations sur l'utilisation des points de restauration système, reportez-vous à la section [Utilisation des points de restauration système Windows à la page 47](#page-54-0).
- Stockez les fichiers personnels dans la bibliothèque Documents et sauvegardez ce dossier régulièrement.
- Sauvegardez les paramètres personnalisés d'une fenêtre, d'une barre d'outils ou d'une barre de menus en prenant une capture de l'écran de vos paramètres. La capture d'écran peut vous permettre de gagner du temps si vous devez entrer de nouveau vos préférences.

Pour effectuer une capture d'écran :

- **1.** Affichez l'écran à enregistrer.
- **2.** Copiez l'image de cet écran :

Pour copier uniquement la fenêtre active, appuyez sur alt+imp écr.

Pour copier tout l'écran, appuyez sur imp écr.

- **3.** Ouvrez un document dans un programme de traitement de texte, puis sélectionnez **Édition > Coller**. L'image de l'écran est ajoutée au document.
- **4.** Enregistrez et imprimez le document.

## <span id="page-53-0"></span>**Utilisation de la fonction de sauvegarde et restauration Windows**

Recommandations :

- L'ordinateur doit être raccordé au secteur avant de démarrer le processus de sauvegarde.
- Attendez que le processus de sauvegarde se termine. En fonction de la taille des fichiers, ce processus peut durer plus d'une heure.

Pour créer une sauvegarde :

- **1.** Sélectionnez **Démarrer > Panneau de configuration > Système et sécurité > Sauvegarder et restaurer**.
- **2.** Suivez les instructions à l'écran pour planifier et créer une sauvegarde.

**REMARQUE :** Windows® inclut la fonction de contrôle de compte d'utilisateur, destinée à améliorer la sécurité de l'ordinateur. Vous pouvez être invité à donner votre autorisation ou à fournir un mot de passe pour des tâches telles que l'installation de logiciels, l'exécution d'utilitaires ou la modification de paramètres Windows. Pour plus d'informations, reportez-vous à Aide et support.

## <span id="page-54-0"></span>**Utilisation des points de restauration système Windows**

Un point de restauration système permet d'enregistrer et de nommer un instantané du disque dur à un moment spécifique dans le temps. Vous pouvez ensuite restaurer ce point si vous souhaitez annuler les modifications ultérieures.

**PEMARQUE :** La restauration à un point de restauration antérieur n'affecte ni les fichiers de données enregistrés, ni les messages électroniques créés depuis le dernier point de restauration.

Vous pouvez également créer des points de restauration supplémentaires pour améliorer la protection de vos fichiers et paramètres.

#### **A quel moment créer des points de restauration**

- Avant d'ajouter ou de modifier du matériel ou des logiciels
- Régulièrement (lorsque le fonctionnement de l'ordinateur est optimal).

REMARQUE : Si vous retournez à un point de restauration et que vous changez d'avis par la suite, vous pouvez annuler la restauration.

#### **Création d'un point de restauration système**

- **1.** Sélectionnez **Démarrer > Panneau de configuration > Système et sécurité > Système**.
- **2.** Dans le volet gauche, cliquez sur **Protection du système**.
- **3.** Cliquez sur l'onglet **Protection du système**.
- **4.** Suivez les instructions à l'écran.

#### **Restauration à des date et heure antérieures**

Pour retourner à un point de restauration créé à une date et à une heure antérieures, auxquelles l'ordinateur fonctionnait de façon optimale, procédez comme suit :

- **1.** Sélectionnez **Démarrer > Panneau de configuration > Système et sécurité > Système**.
- **2.** Dans le volet gauche, cliquez sur **Protection du système**.
- **3.** Cliquez sur l'onglet **Protection du système**.
- **4.** Cliquez sur **Restauration du système**.
- **5.** Suivez les instructions à l'écran.

# <span id="page-55-0"></span>**7 Assistance technique**

- [Contact de l'assistance technique](#page-56-0)
- [Etiquettes](#page-57-0)

# <span id="page-56-0"></span>**Contact de l'assistance technique**

Si les informations fournies dans le présent manuel de l'utilisateur, dans le *Guide de référence de l'ordinateur portable HP* ou dans la section Aide et support ne vous ont pas permis de résoudre votre problème, contactez l'assistance technique HP à l'adresse suivante :

<http://www.hp.com/go/contactHP>

**REMARQUE :** Pour une assistance internationale, cliquez sur le lien Contacter HP dans le monde situé à gauche de la page ou rendez-vous à l'adresse [http://welcome.hp.com/country/us/en/](http://welcome.hp.com/country/us/en/wwcontact_us.html) [wwcontact\\_us.html.](http://welcome.hp.com/country/us/en/wwcontact_us.html)

A cette adresse, vous pouvez :

Discuter en ligne avec un technicien HP.

**REMARQUE :** Lorsque l'assistance technique par conversation n'est pas disponible dans une langue donnée, elle est toujours disponible en anglais.

- Envoyer un courrier électronique à l'assistance technique HP.
- Rechercher des numéros de téléphone de l'assistance technique HP à l'étranger.
- Localiser un centre de service HP.

# <span id="page-57-0"></span>**Etiquettes**

Les étiquettes apposées sur l'ordinateur fournissent des informations qui peuvent être utiles pour résoudre des problèmes liés au système ou si vous voyagez à l'étranger avec l'ordinateur :

● Etiquette du numéro de série : fournit des informations importantes, notamment :

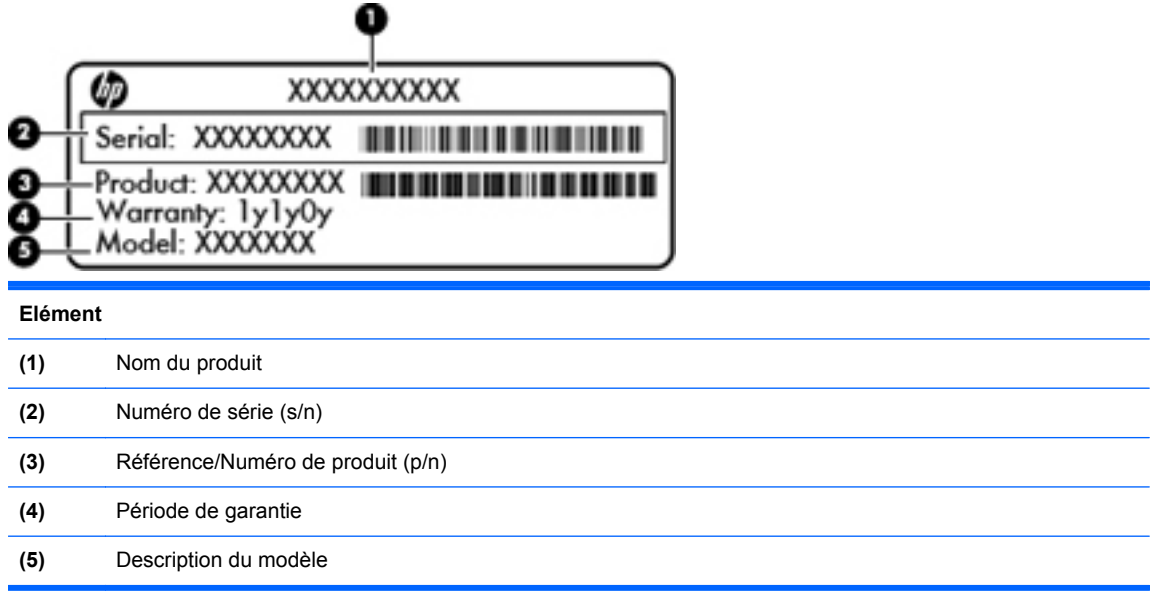

Vous devez disposer de ces informations lorsque vous contactez l'assistance technique. L'étiquette du numéro de série est apposée sous l'ordinateur.

- Certificat d'authenticité Microsoft® : présente la clé de produit Windows. Ces informations peuvent vous être utiles pour mettre à jour le système d'exploitation ou résoudre les problèmes qui y sont liés. Le certificat d'authenticité Microsoft est apposé sous l'ordinateur.
- Etiquette de conformité : fournit des informations sur les réglementations applicables à l'ordinateur. Cette étiquette est apposée dans le compartiment de la batterie.
- Etiquette(s) de certification des périphériques sans fil (certains modèles) : fournit des informations sur les périphériques sans fil en option, ainsi que les certificats d'homologation de certains pays/certaines régions où l'utilisation des périphériques a été agréée. Si votre modèle d'ordinateur intègre un ou plusieurs périphériques sans fil, une ou plusieurs étiquettes de certification ont été placées sur l'ordinateur. Ces informations peuvent vous être utiles lors de vos déplacements à l'étranger. Les étiquettes de certification des périphériques sans fil sont apposées sous l'ordinateur.

# <span id="page-58-0"></span>**8 Caractéristiques techniques**

- [Courant d'entrée](#page-59-0)
- [Environnement d'exploitation](#page-60-0)

# <span id="page-59-0"></span>**Courant d'entrée**

Les informations relatives à l'alimentation contenues dans cette section peuvent s'avérer utiles en cas de déplacement à l'étranger avec l'ordinateur.

L'ordinateur utilise une alimentation en courant continu, qui peut être fournie par une source d'alimentation en courant alternatif ou continu. La source d'alimentation secteur doit offrir une puissance nominale de 100-240 V, 50-60 Hz. Bien que l'ordinateur puisse fonctionner sur une source d'alimentation en courant continu autonome, il est vivement recommandé d'utiliser uniquement un adaptateur secteur ou une source d'alimentation en courant continu fourni ou agréé par HP pour alimenter l'ordinateur.

L'ordinateur peut fonctionner sur une alimentation en courant continu correspondant aux caractéristiques suivantes :

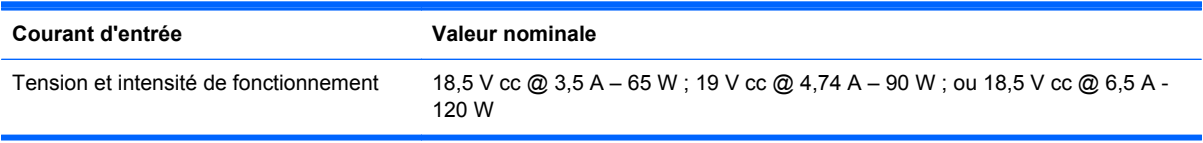

## **Prise CC de la source d'alimentation externe HP**

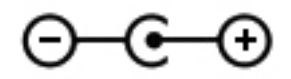

**REMARQUE :** Ce produit est conçu pour des systèmes électriques en Norvège ayant une tension phase à phase ne dépassant pas 240 Vrms.

**PEMARQUE :** La tension et l'intensité de fonctionnement de l'ordinateur sont indiquées sur l'étiquette de conformité du système.

# <span id="page-60-0"></span>**Environnement d'exploitation**

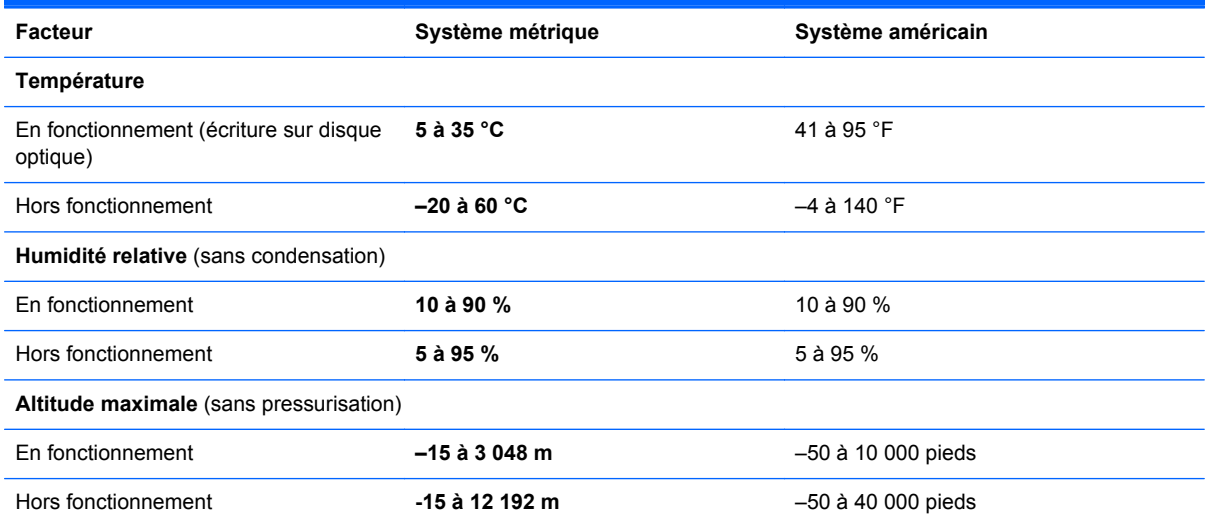

# <span id="page-61-0"></span>**Index**

### **A**

alimentation, identification des voyants [7](#page-14-0), [13](#page-20-0) antennes WLAN, identification [15](#page-22-0) applications Windows, identification de la touche [10](#page-17-0)

### **B**

batterie, compartiment [17,](#page-24-0) [50](#page-57-0) batterie, loquet de dégagement [17](#page-24-0) batterie, remplacement [32](#page-39-0) Beats Audio [2](#page-9-0), [10](#page-17-0), [26](#page-33-0) Bluetooth, étiquette [50](#page-57-0) bouton d'activation et désactivation du pavé tactile [6](#page-13-0) bouton d'éjection de l'unité optique, identification [13](#page-20-0) boutons droit du pavé tactile [6](#page-13-0) éjection de l'unité optique [13](#page-20-0) gauche du pavé tactile [6](#page-13-0)

### **C**

cache du compartiment de module mémoire, retrait [37](#page-44-0) certificat d'authenticité, étiquette [50](#page-57-0) certificat d'authenticité Microsoft, étiquette [50](#page-57-0) clavier, identification des touches d'activation [25](#page-32-0) clé de produit [50](#page-57-0) connecteur d'alimentation [13](#page-20-0) connecteur d'alimentation, identification [13](#page-20-0) connecteur de carte numérique, identification [12](#page-19-0)

connecteurs câble antivol [13](#page-20-0) carte numérique [12](#page-19-0) connexion Internet, configuration [21](#page-28-0) courant d'entrée [52](#page-59-0)

### **D**

déplacement avec l'ordinateur [50](#page-57-0) disque dur installation [35](#page-42-0) retrait [33](#page-40-0) disque dur, identification du compartiment [17](#page-24-0) disques de restauration [41](#page-48-0) disques pris en charge [41](#page-48-0)

### **E**

echap, identification de la touche [10](#page-17-0) éclairage pavé tactile [6](#page-13-0), [7](#page-14-0) éclairage du pavé tactile [6](#page-13-0), [7](#page-14-0) éclairage du pavé tactile, touche d'activation [26](#page-33-0) éléments côté droit [13](#page-20-0) côté gauche [14](#page-21-0) écran [15](#page-22-0) partie arrière [16](#page-23-0) partie avant [12](#page-19-0) partie inférieure [17](#page-24-0) partie supérieure [6](#page-13-0) emplacement pour câble antivol, identification [13](#page-20-0) entrée audio (microphone), prise [14](#page-21-0) environnement d'exploitation [53](#page-60-0) étiquettes Bluetooth [50](#page-57-0) certificat d'authenticité Microsoft [50](#page-57-0) numéro de série [50](#page-57-0) périphériques sans fil, certification [50](#page-57-0) réglementations [50](#page-57-0) WLAN [50](#page-57-0)

## **F**

f11 [43](#page-50-0) FAI, utilisation [19](#page-26-0) fn, identification de la touche [10](#page-17-0), [25](#page-32-0)

### **H**

haut-parleurs, identification [12](#page-19-0) HDMI, identification du port [14](#page-21-0) HP Recovery Manager [43](#page-50-0)

## **I**

informations système, touches d'activation [25](#page-32-0) interrupteur d'alimentation, identification [8](#page-15-0) interrupteurs alimentation [8](#page-15-0)

### **L**

lecteur d'empreintes digitales, voyant [7](#page-14-0) logo Windows, identification de la touche [10](#page-17-0) loquet, dégagement de la batterie [17](#page-24-0)

### **M**

microphones internes, identification [15](#page-22-0)

module mémoire insertion [38](#page-45-0) remplacement [37](#page-44-0) retrait [38](#page-45-0) module mémoire, identification du compartiment [17](#page-24-0) module sans fil, identification du compartiment [17](#page-24-0) moniteur externe, port [14](#page-21-0) mouvement de défilement du pavé tactile [30](#page-37-0) mouvement de pincement du pavé tactile [30](#page-37-0) mouvement de zoom du pavé tactile [30](#page-37-0) mouvements du pavé tactile défilement [30](#page-37-0) pincement [30](#page-37-0) zoom [30](#page-37-0) Muet, identification du voyant [7](#page-14-0)

### **N**

nom et numéro du produit, ordinateur [50](#page-57-0) numéro de série [50](#page-57-0) numéro de série, ordinateur [50](#page-57-0)

#### **O**

ouvertures d'aération, identification [14,](#page-21-0) [16](#page-23-0), [17](#page-24-0)

### **P**

paramètres de basses, touche d'activation [26](#page-33-0) pavé numérique, intégré [10](#page-17-0) pavé numérique intégré, identification [10,](#page-17-0) [26](#page-33-0) pavés numériques, identification [26](#page-33-0) pavé tactile boutons [6](#page-13-0) utilisation [27](#page-34-0) pavé tactile, identification de la zone [6](#page-13-0) périphériques de pointage configuration des préférences [27](#page-34-0) périphériques sans fil, étiquette de certification [50](#page-57-0) points de restauration [47](#page-54-0)

ports HDMI [14](#page-21-0) moniteur externe [14](#page-21-0) USB [13,](#page-20-0) [14](#page-21-0) prise CC de la source d'alimentation externe HP [52](#page-59-0) prise RJ-45 (réseau), identification [14](#page-21-0) prises entrée audio (microphone) [14](#page-21-0) réseau [14](#page-21-0) RJ-45 (réseau) [14](#page-21-0) sortie audio (casque) [14](#page-21-0)

### **R**

réglementations, informations étiquette de conformité [50](#page-57-0) périphériques sans fil, étiquettes de certification [50](#page-57-0) réseau, identification de la prise [14](#page-21-0) réseau sans fil, connexion [19](#page-26-0) réseau sans fil (WLAN), équipement nécessaire [21](#page-28-0) restauration à partir de la partition de restauration dédiée [43](#page-50-0) restauration à partir des disques de restauration [44](#page-51-0) restauration du système [43](#page-50-0) routeur sans fil, configuration [22](#page-29-0)

### **S**

sans fil, connexion [21](#page-28-0) sauvegarde fichiers personnels [45](#page-52-0) paramètres personnalisés de fenêtre, de barre d'outils et de barre de menus [45](#page-52-0) sortie audio (casque), prises [14](#page-21-0) souris externe définition des préférences [27](#page-34-0) système, points de restauration [47](#page-54-0) système, restauration [43](#page-50-0) système d'exploitation certificat d'authenticité Microsoft, étiquette [50](#page-57-0) clé de produit [50](#page-57-0)

### **T**

touche b, identification [10](#page-17-0)

touches action [11](#page-18-0) applications Windows [10](#page-17-0) b [10](#page-17-0) echap [10](#page-17-0) fn [10](#page-17-0) logo Windows [10](#page-17-0) ver num [11](#page-18-0) touches d'action augmentation de la luminosité de l'écran [24](#page-31-0) augmentation du volume [24](#page-31-0) basculement de l'image à l'écran [24](#page-31-0) Centre d'aide et de support [24](#page-31-0) identification [11](#page-18-0) lecture, pause, reprise [24](#page-31-0) Muet [25](#page-32-0) périphériques sans fil [25](#page-32-0) piste ou section précédente [24](#page-31-0) plage ou section suivante [24](#page-31-0) réduction de la luminosité de l'écran [24](#page-31-0) réduction du volume [24](#page-31-0) touches d'activation affichage des informations système [25](#page-32-0) description [25](#page-32-0) éclairage du pavé tactile [26](#page-33-0) paramètres de basses [26](#page-33-0) utilisation [25](#page-32-0)

### **U**

unité optique, identification [13](#page-20-0) unité optique, identification du voyant [13](#page-20-0) USB, identification des ports [13,](#page-20-0) [14](#page-21-0) utilisation de la restauration du système [47](#page-54-0)

### **V**

ver num, identification de la touche [26](#page-33-0) verr maj, identification du voyant [7](#page-14-0) verr num, identification de la touche [11](#page-18-0) voyant de la batterie [13](#page-20-0)

voyant des périphériques sans fil [7](#page-14-0) voyant du disque dur [13](#page-20-0) voyant du pavé tactile [6](#page-13-0), [7](#page-14-0) voyants alimentation [7](#page-14-0), [13](#page-20-0) batterie [13](#page-20-0) disque dur [13](#page-20-0) lecteur d'empreintes digitales [7](#page-14-0) Muet<sub>7</sub> pavé tactile [6](#page-13-0), [7](#page-14-0) périphériques sans fil [7](#page-14-0) unité optique [13](#page-20-0) verr maj [7](#page-14-0) webcam [15](#page-22-0)

### **W**

webcam, identification [15](#page-22-0) webcam, identification du voyant [15](#page-22-0) webcam intégrée, identification du voyant [15](#page-22-0) WLAN connexion [20](#page-27-0) protection [22](#page-29-0) WLAN, configuration [21](#page-28-0) WLAN, étiquette [50](#page-57-0) WLAN, périphérique [50](#page-57-0)